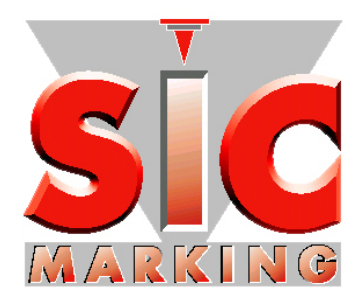

# Руководство по запуску e9v1

# ec9 ec9D e9p62 e9p122

**SIC MARKING** 13 route de Limonest ZAC de la Braille 69380 LISSIEU - France

Сервисный центр в РФ Москва Тел. (495) 748 0907 service-pro@unit.ru

NOTE9V1RU.doc

# **ОГЛАВЛЕНИЕ**

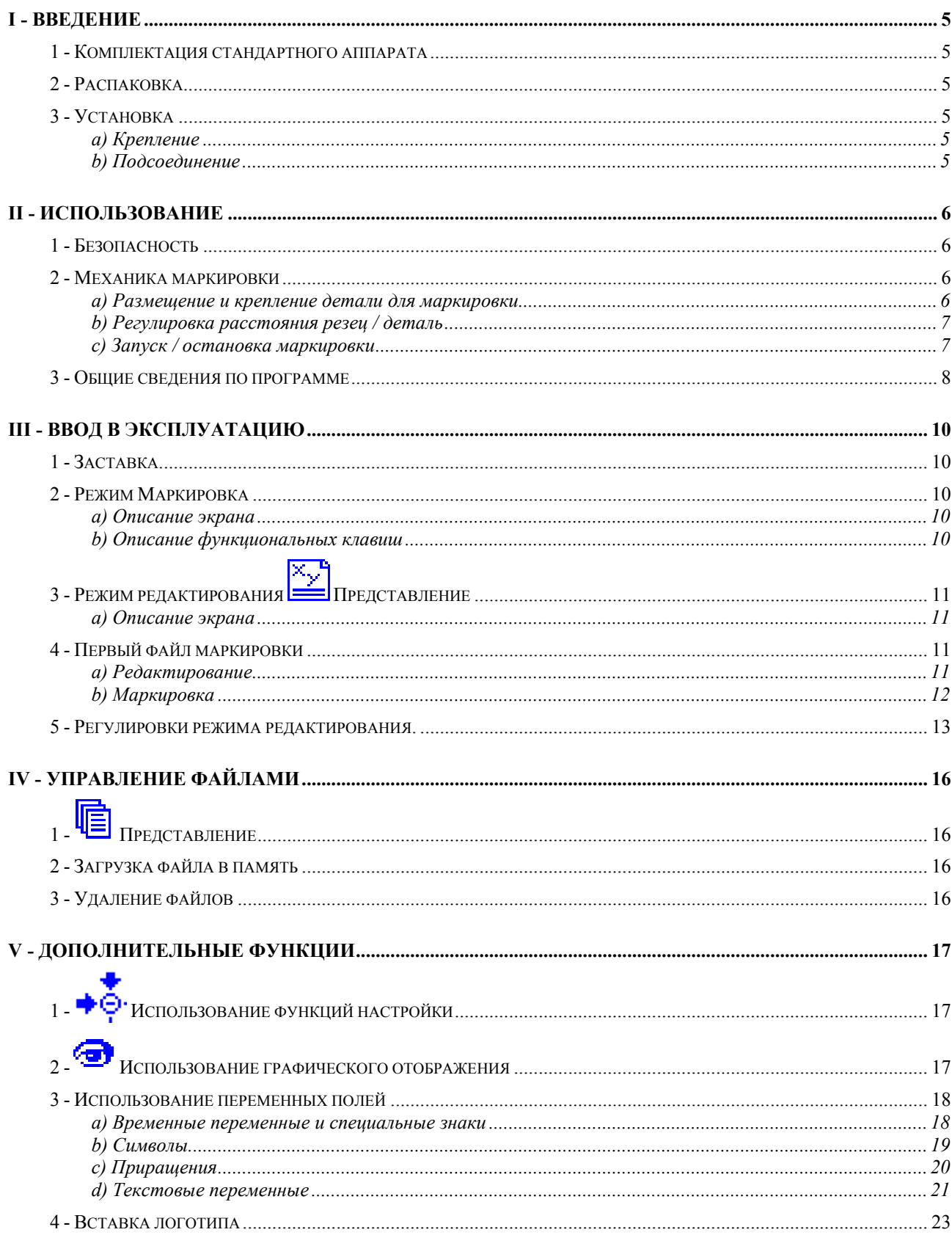

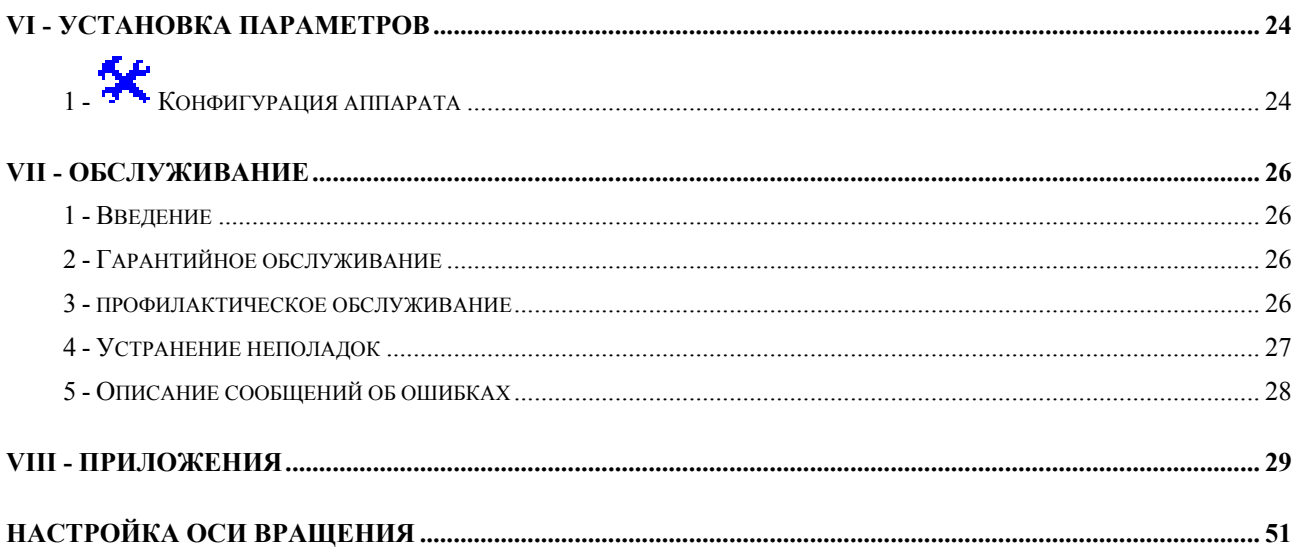

# **I - ВВЕДЕНИЕ**

#### **1 - Комплектация стандартного аппарата**

Стандартный аппарат включает в себя:

- маркировочный механизм со встроенным электронным приводом
- кабель питания
- ремонтный набор

# **2 - Распаковка**

Кроме случаев, когда доставку обеспечивает сама фирма, маркировочный аппарат поставляется в надлежащей упаковке. Данную упаковку следует сохранять на случай возврата оборудования по гарантии.

Аккуратно достать упакованные узлы, прикрутить ручку фиксатора к стойке (для ec9).

# **3 - Установка**

#### *a) Крепление*

o установить аппарат на твердую и устойчивую подставку.

#### *b) Подсоединение*

- o прежде, чем подключить маркировочный аппарат в сеть (напряжение в сети 230 или 115 вольт), убедиться, что аппарат установлен на нужное напряжение : см. напряжение , указанное на контейнере с предохранителями.
- o если выбранное напряжение не соответствует требованиям :
	- вытащить контейнер с предохранителями из гнезда сети
	- переключить коммутатор напряжения
	- $\blacksquare$  заменить предохранители (2 ампера на 230 вольт и 4 ампера на 115 вольт)
	- установить контейнер на место
- o Включить маркировочный аппарат с помощью переключателя 0/I , который расположен на задней панели.
- o Спустя некоторое время появляется заставка « SIC »; программа запускается и предлагает окно основного меню. Контроллер готов к работе.

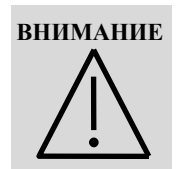

**НЕСМОТРЯ НА ТО, ЧТО ЭЛЕКТРОНИКА НАДЕЖНО ЗАЩИЩЕНА С УЧЕТОМ ДЕЙСТВУЮЩИХ НОРМ, ОНА МОЖЕТ БЫТЬ ЧУВСТВИТЕЛЬНА К ВНЕШНИМ ПОМЕХАМ. ЕЕ СЛЕДУЕТ ПОДКЛЮЧИТЬ К СООТВЕТСТВУЮЩЕЙ СЕТИ И ЗАЩИТИТЬ ОТ ВОЗМОЖНЫХ ИЗЛУЧЕНИЙ.** 

ПОДКЛЮЧАЙТЕ АППАРАТ ТОЛЬКО К РОЗЕТКЕ, ИМЕЮЩЕЙ КОНТАКТЫ ЗАЗЕМЛЕНИЯ

# **II - ИСПОЛЬЗОВАНИЕ**

# 1 - Безопасность

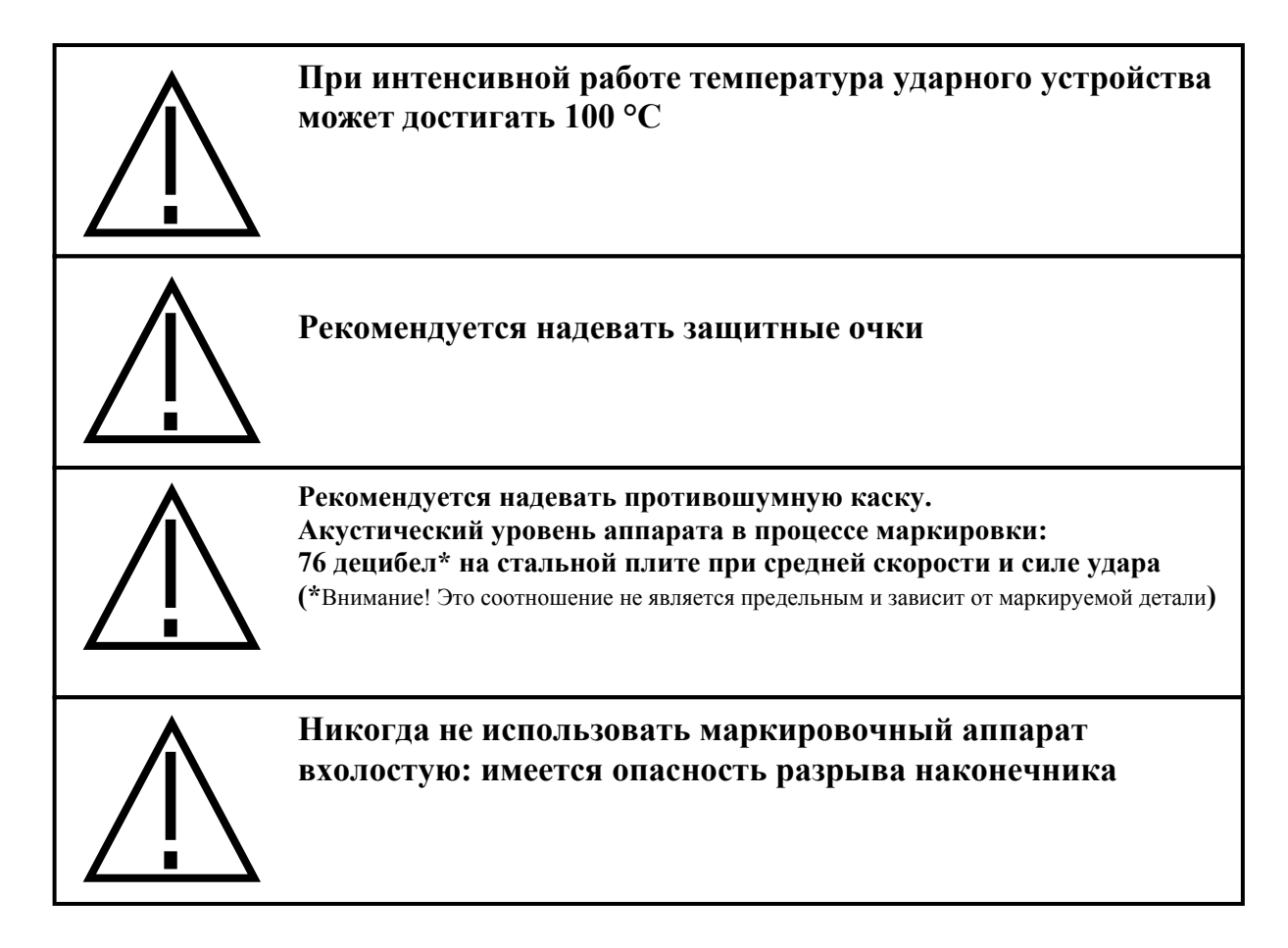

# 2 - Механика маркировки

# а) Размещение и крепление детали для маркировки

В ходе маркировки деталь не подвержена большим нагрузкам. Тем не менее, для получения наилучшего результата маркировки ее необходимо закрепить.

В зависимости от параметров деталей и условий работы, система фиксации может варьироваться, начиная от простого прижима детали к уголку руками до механического, магнитного или пневматического крепления.

Система фиксации должна фиксировать деталь таким образом, чтобы плоскость перемещения резца была параллельна маркируемой поверхности.

В случае использования маркировочного пистолета, поместите его опорную раму на маркируемую поверхность; в процессе маркировки удерживайте пистолет руками.

Если маркировка производится всегда по одному и тому же типу детали, рекомендуем изготовить специальную опорную раму взамен стандартной. Это обеспечит стабильное положение маркировки.

# *b) Регулировка расстояния резец / деталь*

Качество маркировки во многом зависит от маркируемой детали (состав, состояние поверхности, твердость…).

В действительности, гораздо легче маркировать гладкую и плоскую поверхность, нежели шероховатую и неровную.

В целом, необходимо адаптировать силу маркировки к высоте знаков. Чем меньше знаки, тем слабее должен быть удар для получения хорошего качества. Программное обеспечение контроллера позволяет также регулировать плотность маркируемых точек.

Хорошее качество маркировки можно обеспечить с помощью регулировки силы удара и расстояния между резцом и деталью. В случае использования маркировочных пистолетов, расстояние между резцом и деталью регулируется положением опорной рамы. При использовании установок ec9 зафиксируйте маркировочную головку ручкой на тыльной стороне колонны.

Для информации: ниже приведены рекомендуемые расстояния между резцом и деталью, в зависимости от выбранной силы маркировки:

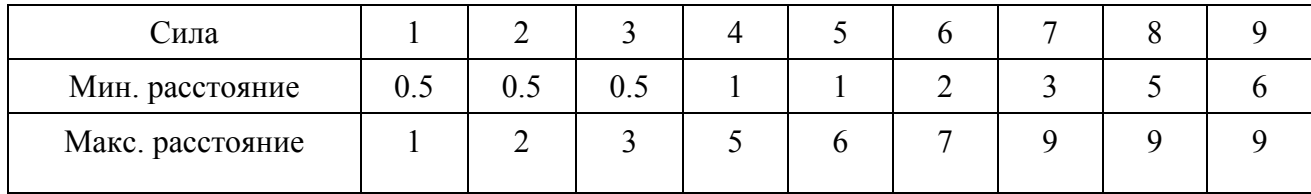

# **Максимальное расстояние резец / деталь : 9 мм. Его превышение может привести к разрыву наконечника.**

Если вы имеете дело с новой деталью необходимо провести предварительные испытания.

# *c) Запуск / остановка маркировки*

- o установить контроллер в режим маркировки (для более подробной информации см. инструкцию к программе)
- o расположить маркируемую деталь
- o Запустить процесс маркировки, нажав на кнопку "старт" кнопочного пульта или на кнопку "ход", расположенную на рукоятке пистолета (переносной аппарат)
- o чтобы остановить маркировку, нажать на кнопку "стоп" кнопочного пульта или удерживать более двух секунд кнопку "ход" на пистолете.

# **3 - Общие сведения по программе**

#### - **Специальные клавиши :**

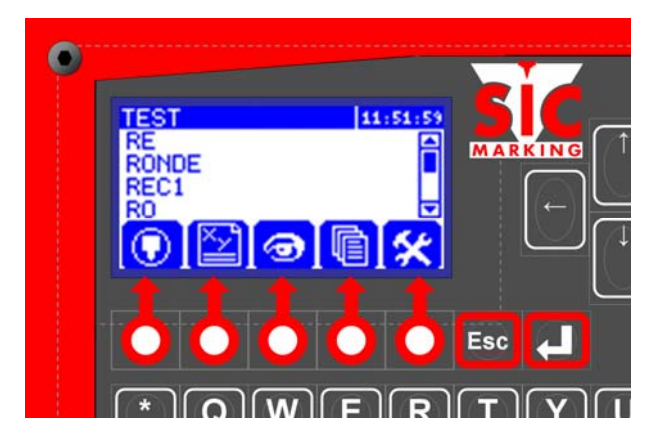

Пять функциональных клавиш активируют контекстные меню, обозначенные пиктограммами на панели инструментов

Клавиша подтверждает ввод или выбирает следующую строку.

 $[\text{Shift}] + \frac{\text{At}}{\text{m}}$  переключает раскладку клавиатуры на русскую и обратно

Клавиша **Ево аннулирует ввод текущих данных**, или возвращает к предыдущему окну.

Клавиша позволяет перейти к предыдущей рубрике или подтвердить текущее поле и перейти к предыдущему.

Клавиша  $\bigcup$ или  $\bigcup$  позволяет просмотреть список.

Комбинация клавиш $\begin{bmatrix} 2 & \pm & \pm & \pm \end{bmatrix}$ позволяет перейти в конец зоны ввода.

Комбинация клавиш $\left( \Delta E \right) + \left( \blacklozenge \right)$ позволяет перейти в начало зоны ввода.

В режиме редактирования  $\left| \frac{\mathcal{X} \times \mathcal{Y}}{\mathcal{Y}} \right|$ клавиши $\left| \frac{\mathcal{X} \times \mathcal{Y}}{\mathcal{Y}} \right|$  позволяют перейти с одной строки маркировки на другую.

# - **Поля ввода**

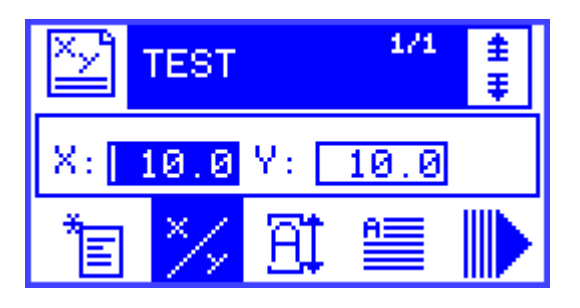

В активном поле (здесь зона X), поле выделено синим, курсор мигает в точке ввода.

# - **Поля списки**

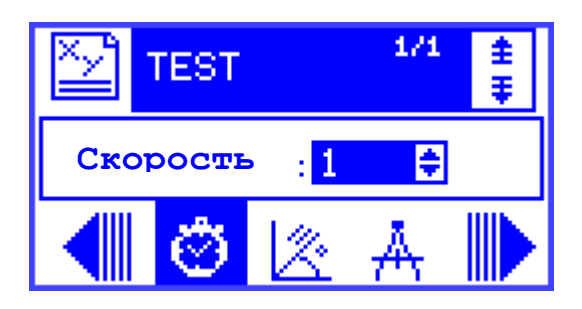

Поля со стрелками :  $1 \cdot \cdot$  например поле Скорость) являются полями типа «список»:

- стрелки  $\bullet$   $\bullet$  позволяют просмотреть этот список
- клавиша + позволяет вывести на экран содержание списка
- другая клавиша запускает поиск по первому символу списка

#### - **Режим вставка в поля ввода**

Hажать на клавишу  $\lfloor \frac{\ln n}{n} \rfloor$ , курсор превращается из прямой линии : sic-marking в : sic-marking, это указывает на переход от режима «вставка символа» в режим «замена символа». Поля, размер которых превышает размер индикации на экране, выводятся следующим образом:

abcdefghijkl adefghijklmno gahijklmnopd

# **III - ВВОД В ЭКСПЛУАТАЦИЮ**

# 1 - Заставка

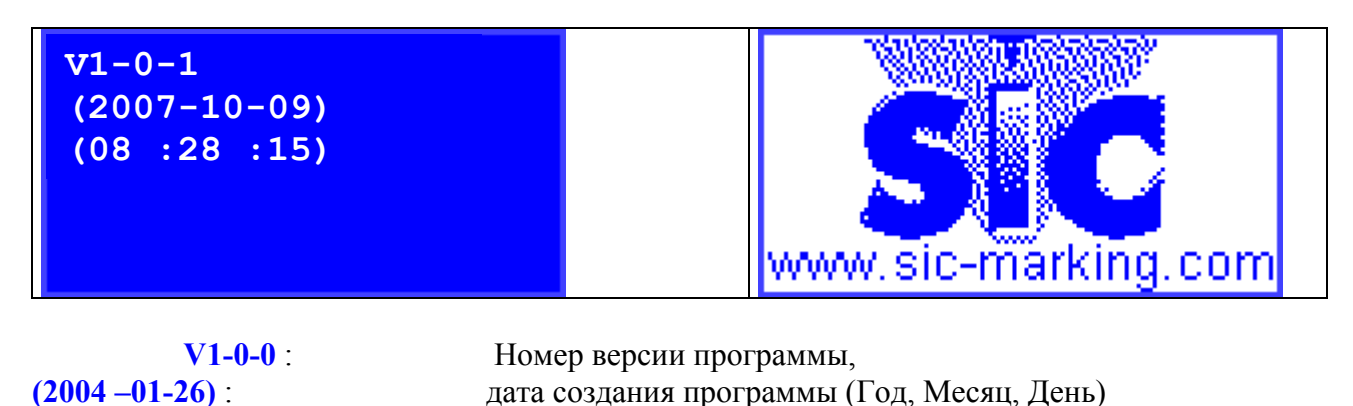

После инициализации контроллер переходит в **режим маркировки.**

(08 :28 :15): Время обновления программы

- 2 Режим Маркировка
- *a) Описание экрана*

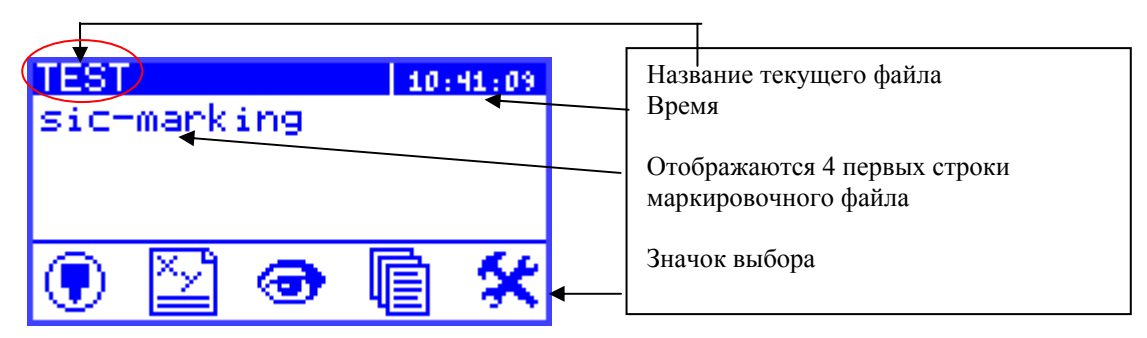

# *b) Описание функциональных клавиш*

В программу можно войти через главный экран.

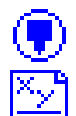

Выбор режима маркировки.

Режим редактирования файла маркировки.

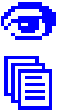

Графическое отображение файла маркировки.

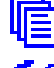

Администратор файла.

Выбор параметров машины.

Для выбора этих режимов используются соответствующие им функциональные клавиши

# 3 - Режим редактирования  $\equiv$  Представление

# *a) Описание экрана*

Из режима маркировки нажмите  $\equiv$ , чтобы перейти в режим редактирования. Этот режим позволяет создать файл маркировки

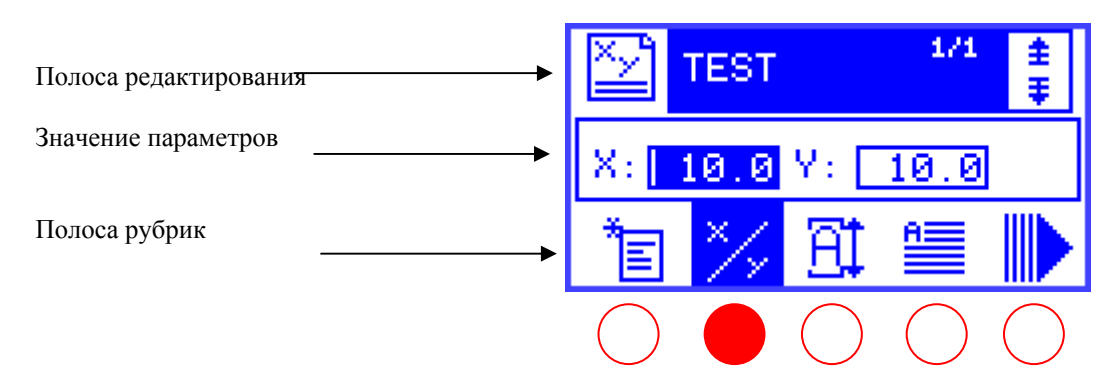

# 4 - Первый файл маркировки

#### *a) Редактирование*

В качестве примера мы создадим новый файл :

Нажмите на клавишу  $\Xi$ , чтобы создать новый файл. Экран контроллера будет выглядеть следующим образом :

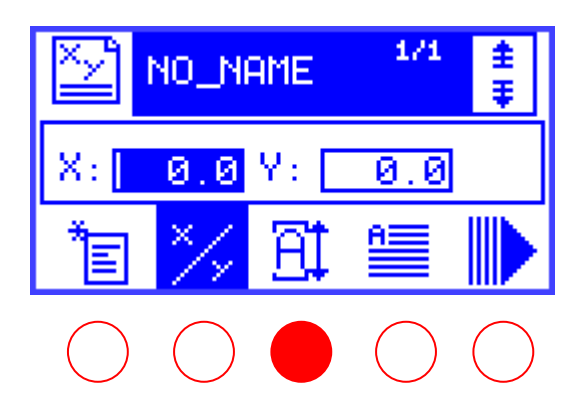

Поля X и Y соответствуют координатам левого нижнего угла надписи

Создадим строку, с текстом **TEST**  с координатами X=5 и Y=5 : с размером букв 3 на 3 мм

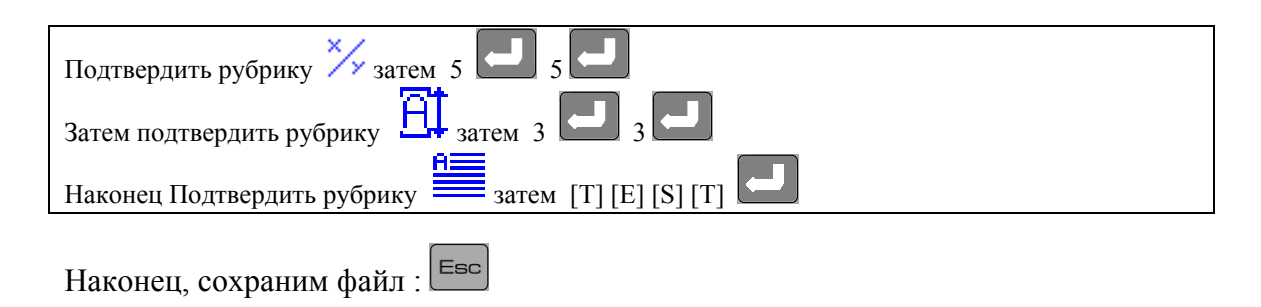

Назовите его например, **FIRST\_FILE,** затем подтвердите с помощью .

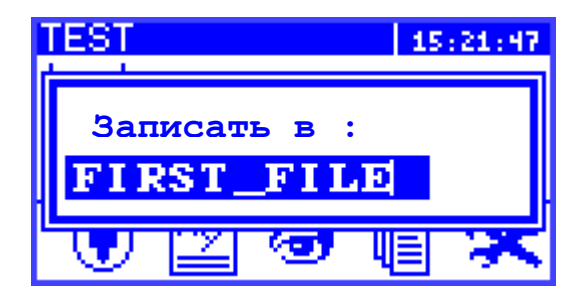

# *b) Маркировка*

Чтобы выйти из режима редактирования и перейти в режим маркировки  $\frac{d}{d}$ , нажмите  $_{\text{Ha}}$   $\boxed{\text{Esc}}$ 

- Нажатие на клавишу втант Эзапускает процесс маркировки, - Открытие значка  $\bigcup_{3a$ тем подтверждение деят позволяет моделировать цикл маркировки

( перемещение маркировочной головки при отсутствии импульса в резце ).

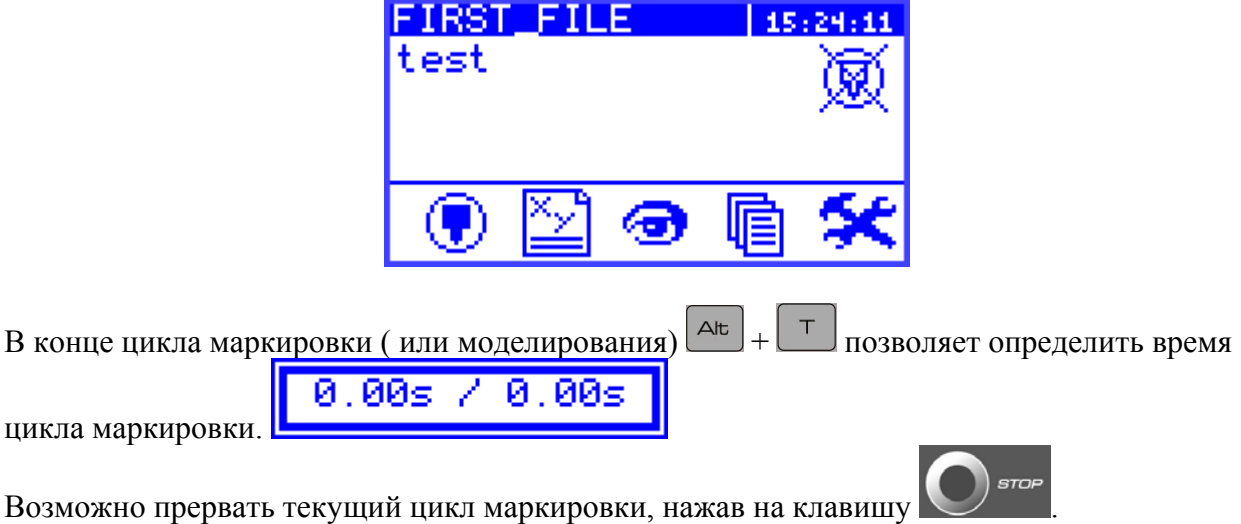

5 - Регулировки режима редактирования.

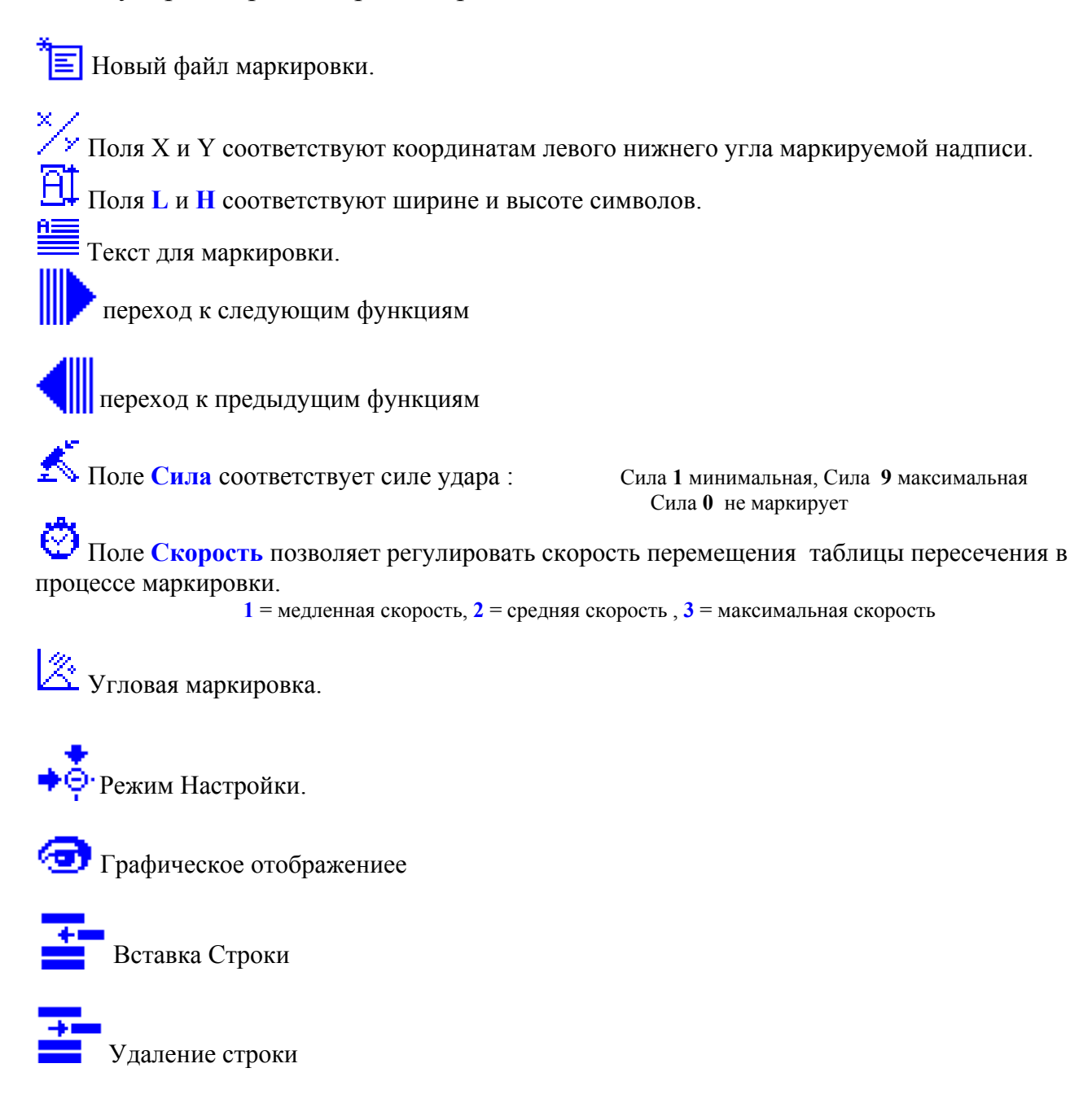

Для строки текстового формата:  $\sum$  Поле Качество соответствует плотности точек  $Smp =$  символы размером 5х7 точек **Dbl** = символы размером  $9x13$  точек  $0.58 = 0.58$  мм между каждой точкой TT Стиль шрифта символа OCR, OCRA, ARIAL, COURIER <u>да</u><br><sup>244</sup> Радиальная маркировка. Поля Х и У прелставляют собой координаты центра окружности (но не координаты первой буквы). Угол соответствует углу поворота начала надписи

#### Для строки формата ЛОГОТИП:

Под логотипом понимается рисунок. Он должен быть загружен с помощью компьютера программой SIC FILE Manager. Логотип может иметь матричный или векторный формат. Например:

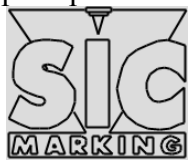

Для вставки логотипа нажмите Alt+L в поле ТЕКСТ и выберите логотип из раскрывающегося списка.

В режиме вставки логотипа функция «шрифт» недоступна.

<u>А</u>. Функция «качество» доступна только для векторных логотипов.

#### Для строки формата ПАУЗА:

Функции «сила»  $\sum_{i=1}^{k}$ и «Скорость»  $\sum_{i=1}^{k}$ недоступны.

Вставка строки формата «Пауза» позволяет разделить маркировочный цикл на несколько этапов

Для того, чтобы прервать маркировку и переместить маркировочную головку в позицию с координатами X и Y, укажите эти координаты в соответствующих полях, а в поле «Текст» наберите PAUSE

Для продолжения маркировки используйте клавишу START

#### **Несколько иллюстраций :**

•*Прямая маркировка*

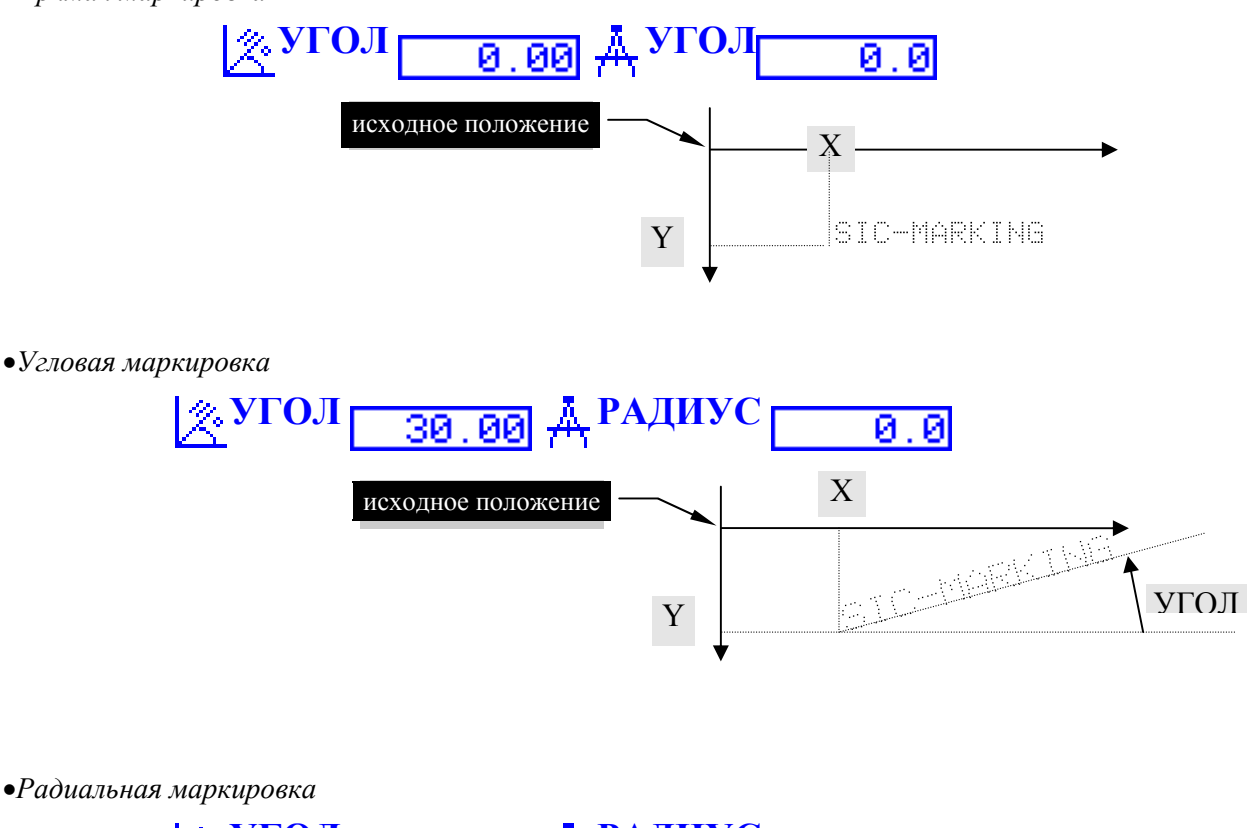

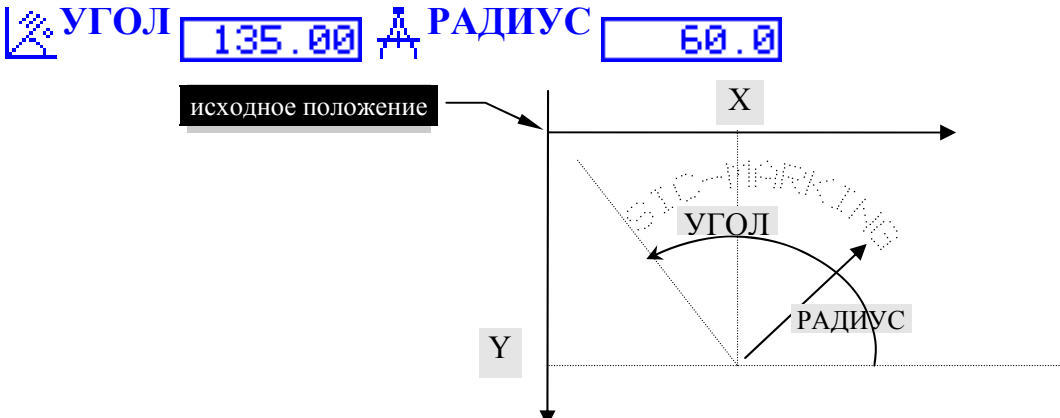

# **IV - УПРАВЛЕНИЕ ФАЙЛАМИ**

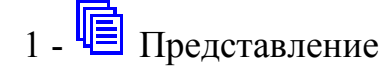

Открыть значок управления файлами Экран контролера должен выглядеть следующим образом:

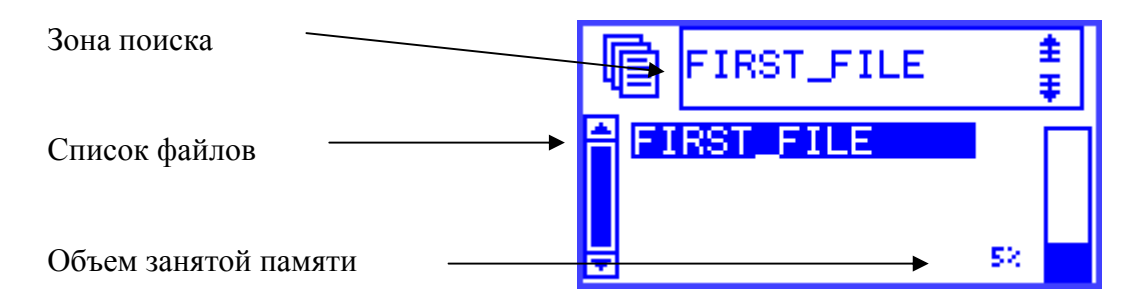

# 2 - Загрузка файла в память

Выбрать файл с помощью стрелок  $\left( \bullet \right)$ ,  $\left( \bullet \right)$ ,  $\left( \bullet \right)$   $\left( \bullet \right)$ 

Имеется возможность найти файл, набирая начало его названия, которое появляется в зоне поиска (клавиша  $\leftarrow$  стирает введенный текст).

# 3 - Удаление файлов

Выбор файла производится тем же способом, как и для открытия файла  $Del$ Выбранный файл может быть удален клавишей

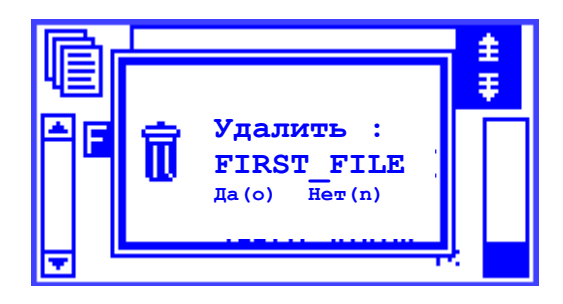

подтвердить удаление (о)да

# **V - ДОПОЛНИТЕЛЬНЫЕ ФУНКЦИИ**

# **1 - Использование функций настройки**

Чтобы помочь оператору отрегулировать файлы маркировки используется функция **НАСТРОЙКА**, позволяющая выставить маркировочную головку по координатам маркировки.

Эта функция доступна из меню редактирования :  $\bigcirc$  или F8 Экран при настройке выглядит следующим образом :

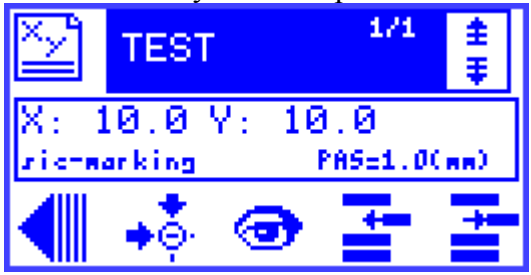

Регулировка координат X, Y с помощью настройки маркировочной головки :

Использовать клавиши  $\begin{pmatrix} + \\ - \end{pmatrix}$  (+) и  $\begin{pmatrix} - \\ - \end{pmatrix}$  для регулировки шага перемещения.

Использовать клавиши  $\left| \bullet \right| \bullet$   $\left| \bullet \right|$   $\left| \bullet \right|$  для перемещения резца на один шаг в соответствующем направлении.

Клавиша позволяет моделировать маркировку.

Клавиша позволяет создать контур маркировки.

# **2 - Использование графического отображения**

Чтобы помочь оператору подготовить файл маркировки, используется функция графического отображения, позволяющая производить предварительный просмотр на экране контроллера.

В режиме редактирования эта функция вызывается клавишей F7, а в режиме

маркировки значком ...

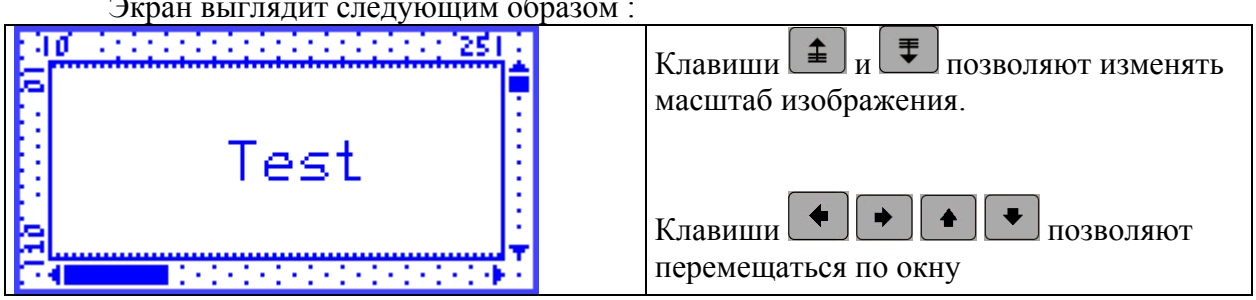

Экран выглядит следующим образом :

# 3 - Использование переменных полей

Когда какая-либо часть маркируемого текста требует постоянных изменений наименований, приращения счетчика или вставку даты и времени, то удобнее использовать функции переменных, чем заново изменять все параметры (рискуя при этом допустить ошибки в ходе изменений).

Существует два типа функций: переменные времени и приращения.

Приращения привязаны к одному файлу. Переменные времени являются обшими для всех файлов.

#### а) Временные переменные и специальные знаки

•представление

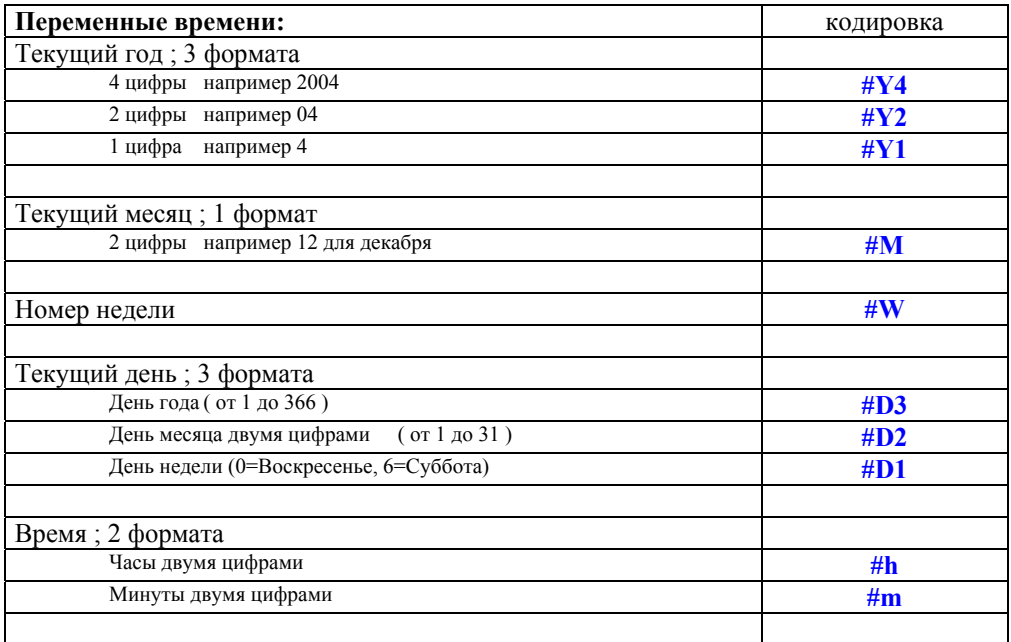

•Вставка даты и времени

В режиме редактирования  $\left|\frac{\mathbb{X} \times \mathbb{Y}}{\mathbb{X} \times \mathbb{Y}}\right|$  подтвердить рубрику текст Вместо того, чтобы печатать текст на клавиатуре, набрать комбинацию Alt-H Затем выбрать в списке формат переменной даты и времени.

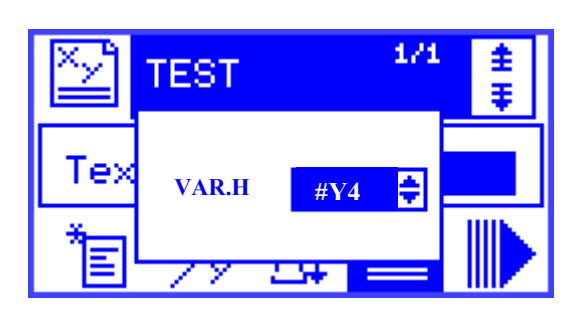

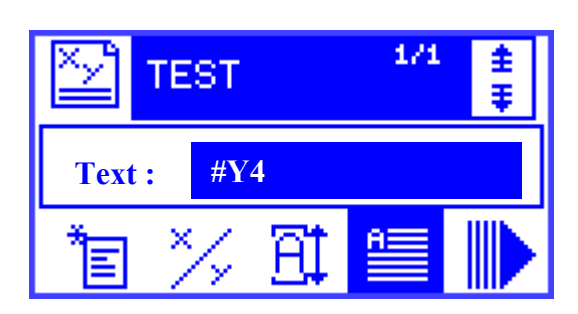

Затем подтвердить

# **b**) Символы

#### $\bullet$ Введение:

Пользователь может вставлять в маркируемый текст символы из таблицы ASCII

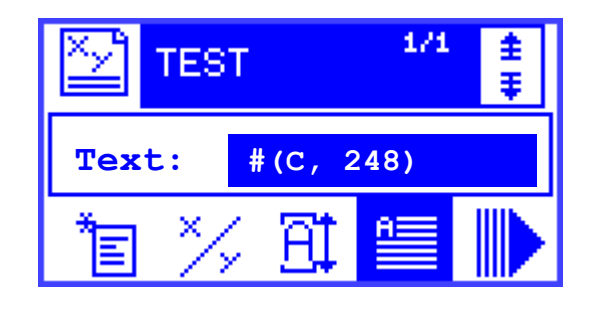

#### •Как вставить символ:

В строке текста вставьте десятичный код символа из ниже приведенной таблицы следующим образом:

#(С, 129) - это будет соответствовать символу "ü"

## • Таблица символов и ASCII кодов:

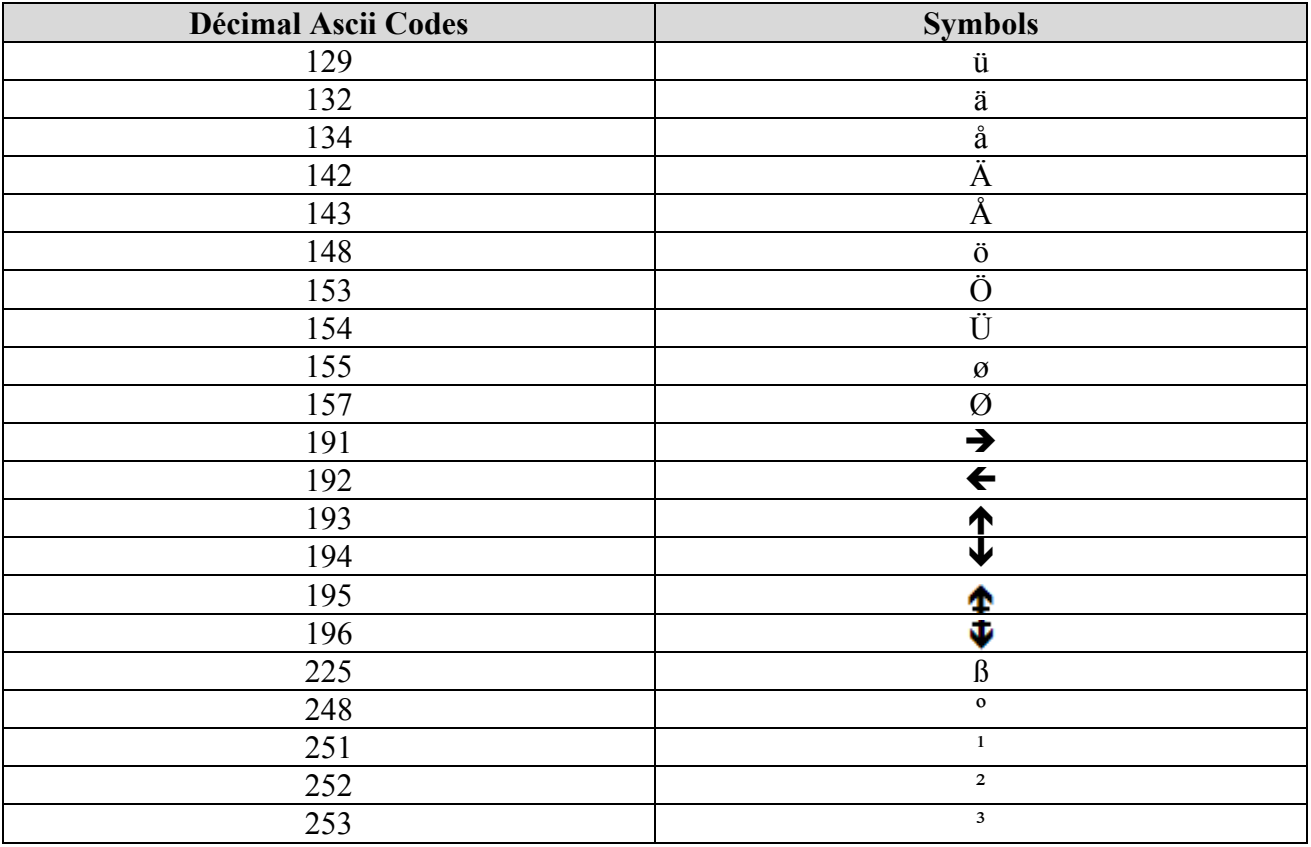

# *c) Приращения*

## •*Представление*

Пользователь может вставить в текст маркировки счетчик, который учитывает приращения при каждой маркировке, начиная с исходной величины. При достижении максимального значения счетчик обнуляется.

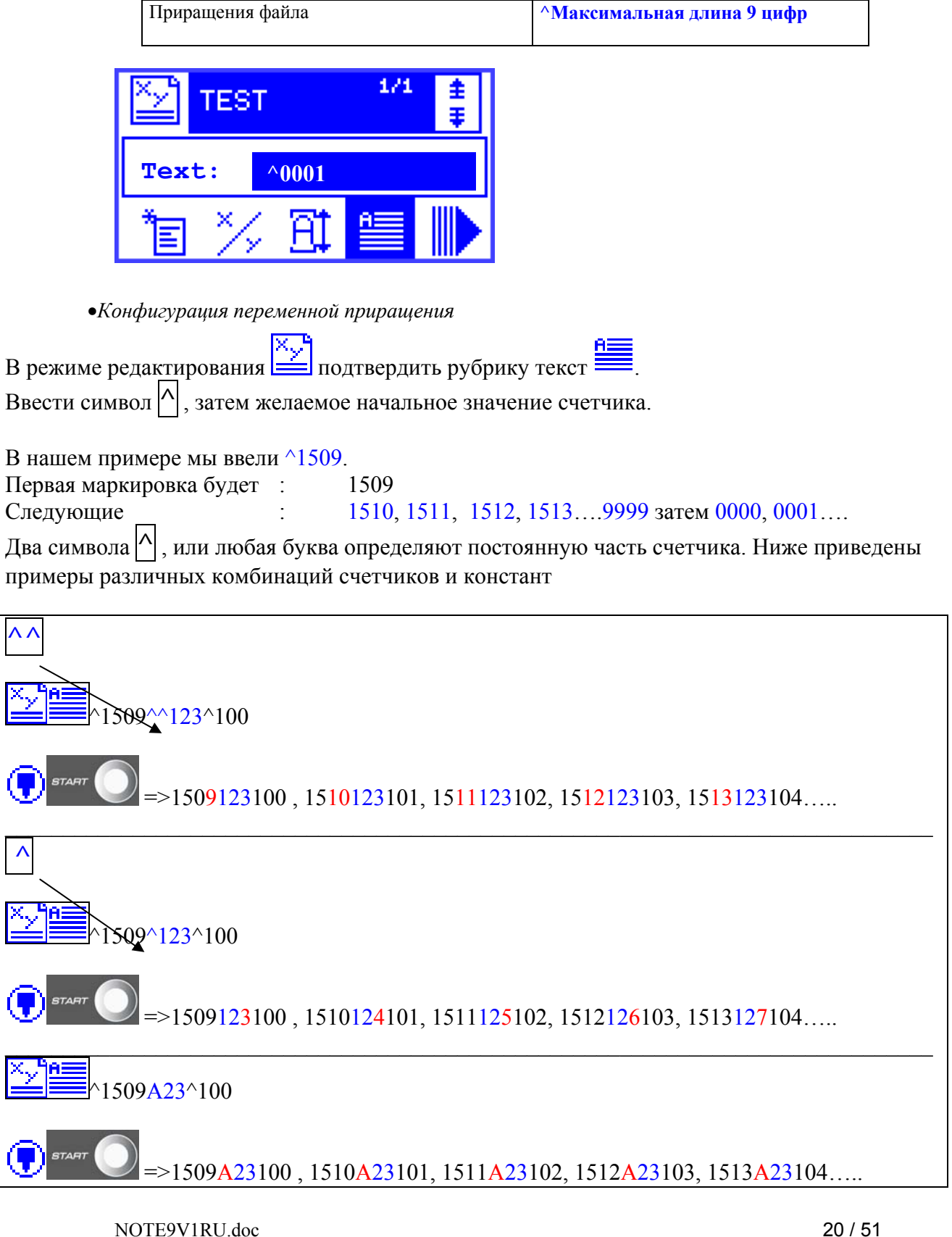

# d) Текстовые переменные

#### $\bullet$ Представление

В маркировочный файл могут быть вставлены текстовые переменные. Это удобно при частых изменениях в маркируемой информации. В этом случае нет необходимости использовать режим редактирования, значения переменных будут устанавливаться в отдельном меню

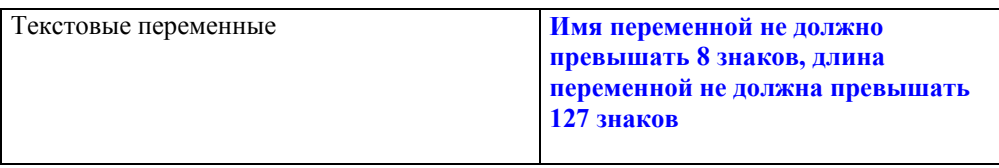

• Конфигурация текстовой переменной

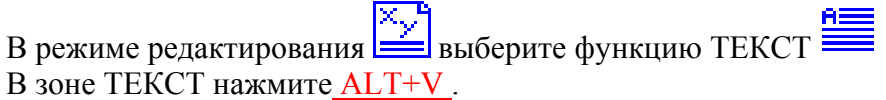

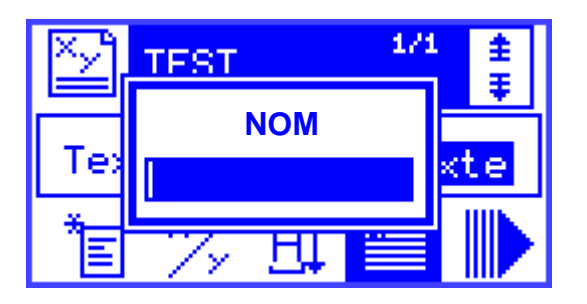

Затем задайте имя переменной, например «VAR» и нажмите

Вставленная переменная с именем VAR будет выглядеть следующим образом:

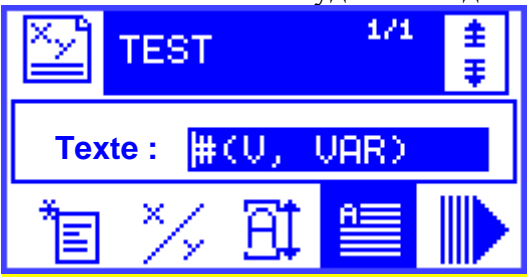

•Просмотр существующих переменных

Выйдите из режима редактирования и сохраните файл:

Выберите режим маркировки:

耶巴 позволяет изменять значения всех существующих текстовых Выбор режима переменных, не входя в режим редактирования.

Значения переменных сохраняются даже после выключения контроллера.

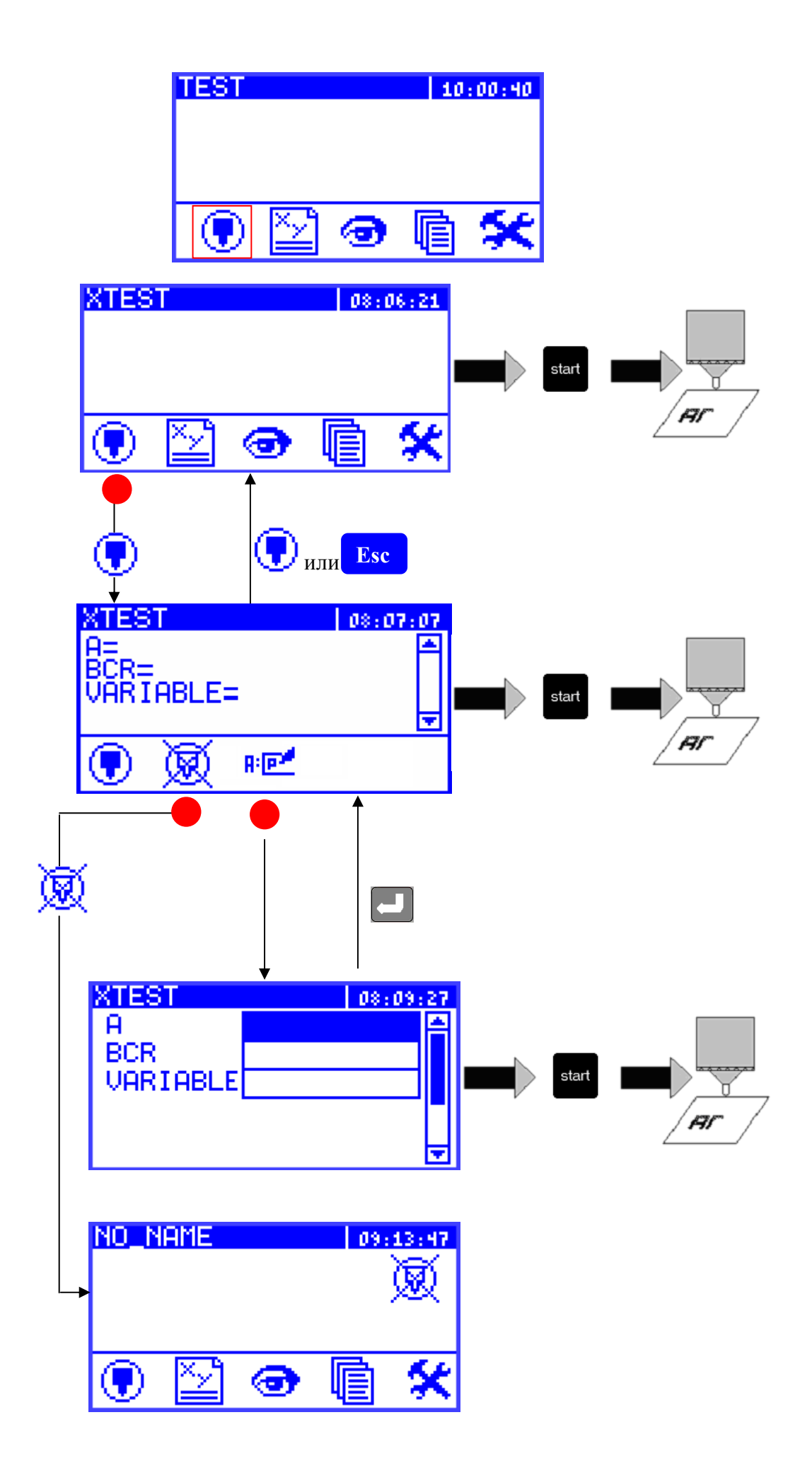

# **4 - Вставка логотипа**

Вернемся к редактированию нашего файла FIRST\_FILE чтобы вставить логотип

чтобы войти в режим Редактирование

 $\sim$ Вставим наш логотип справа от текста с координатами, например. X=20 и Y=20 Одновременно отрегулируем размер логотипа L=15 и H=15 Вместо того, чтобы печатать текст на клавиатуре, набрать комбинацию Alt-L

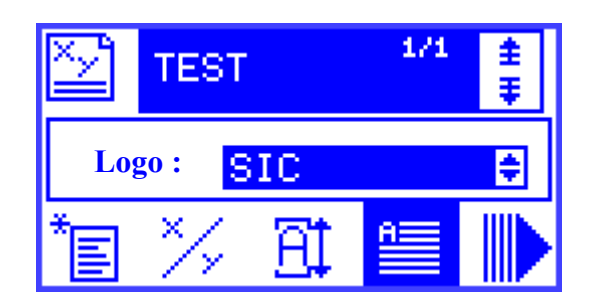

Существуют два типа логотипов:

- Векторныйl
- Матричный

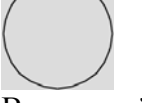

Матричный Векторный

**Плотность точек может быть изменена:**  В матричном логотипе – только его размером В векторном – функцией «качество»

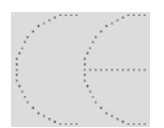

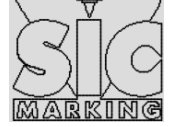

Низкая плотность Высокая плотность

# **VI - УСТАНОВКА ПАРАМЕТРОВ**

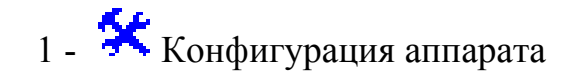

Открыть значок управления файла . Экран контроллера выглядит следующим образом :

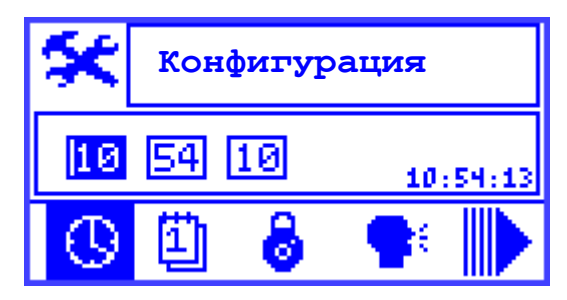

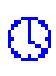

Настройка Часов **Час**, **Минута**, **Секунда**

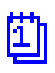

Настройка даты **Год**, **Месяц**, **Дни**

 $\ddot{\bm{s}}$ 

Присвоение пароля администратора. Позволяет ограничить пользование аппаратом. Следующие меню должны быть подтверждены заранее введенным паролем :

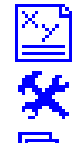

Значок редактирования.

Значок конфигурации аппарата.

Удаление файлов, находящихся в значке управления файлов

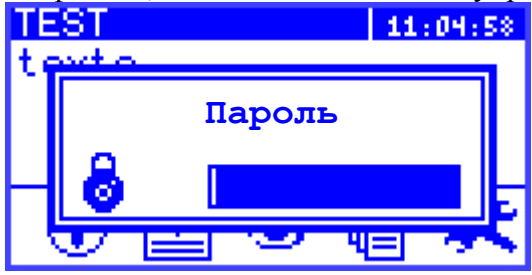

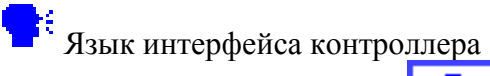

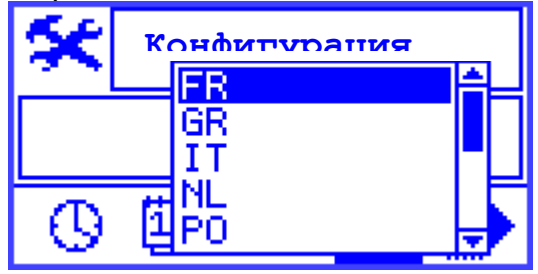

 $\frac{mm}{mm}$ ын В режиме Редактирования : вывод на экран координат в метрах или дюймах

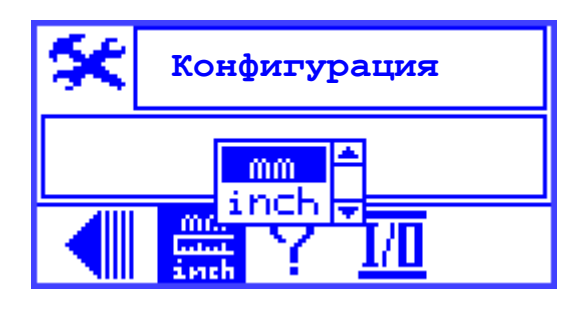

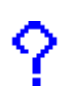

Информация о программном обеспечении :

- Дата и время создания
- Версия
- Версия директорий

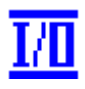

ПО Состояние входов/выходов и сенсоров

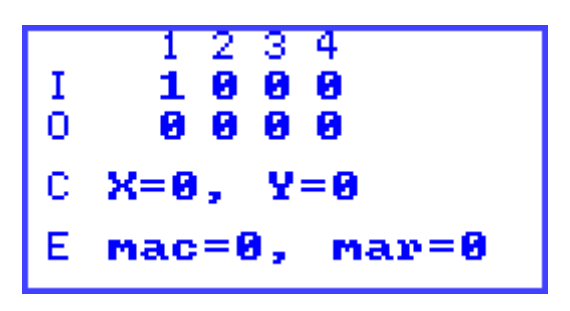

# **VII - ОБСЛУЖИВАНИЕ**

# **1 - Введение**

Маркировочные аппараты SIC MARKING, основанные на принципе микроударов, были спроектированы и изготовлены с учетом следующих требований наших заказчиков: :

- Качество,
- Прочность,
- Надежность,
- Эргономичность.

Аппараты не нуждаются в особом уходе и прослужат долго, если вы будете соблюдать рекомендации по профилактическому обслуживанию.

# **2 - Гарантийное обслуживание**

Предприятие SIC MARKING или его распространитель (см. координаты на первой странице) предлагает вам следующие услуги :

# 9 *Телефонная поддержка*

Мы полностью в вашем распоряжении, чтобы ответить на ваши вопросы относительно технических проблем.

# 9 *Проведение работ у заказчика*

Мы предлагаем произвести у вас работы по установке, запуску и ремонту вашей маркировочной установки, а также обучение персонала.

# 9 *Контракт на обслуживание*

При заключении контракта на обслуживание, мы берем на себя обязательства проводить регулярное обслуживание вашей маркировочной установки, что осовбождает вас от обслуживания.

# **3 - профилактическое обслуживание**

Для того, чтобы сохранить аппарат в хорошем состоянии, следует выполнять следующее :

- регулярно **чистить** и смазывать узел направляющая гайка / резец.
- **избегать** попадания пыли и абразивных частиц на направляющие узлы и узлы подачи.

# **Чистка узла направляющая гайка / резец**

- выключить маркировочный аппарат
- отвинтить направляющую гайку (см. схему ударной установки в приложении)
- достать резец, пружину и сердечник
- очистить и обезжирить все детали
- смазать резец и внутреннюю поверхность направляющей гайки маслом, входящим в комплект ремнабора (арт. 4 300 318)
- собрать узел и зажать направляющую гайку вручную

замечание : обращайте внимание на направление при сборке сердечника (см. схему ударного модуля в приложении)

# **4 - Устранение неполадок**

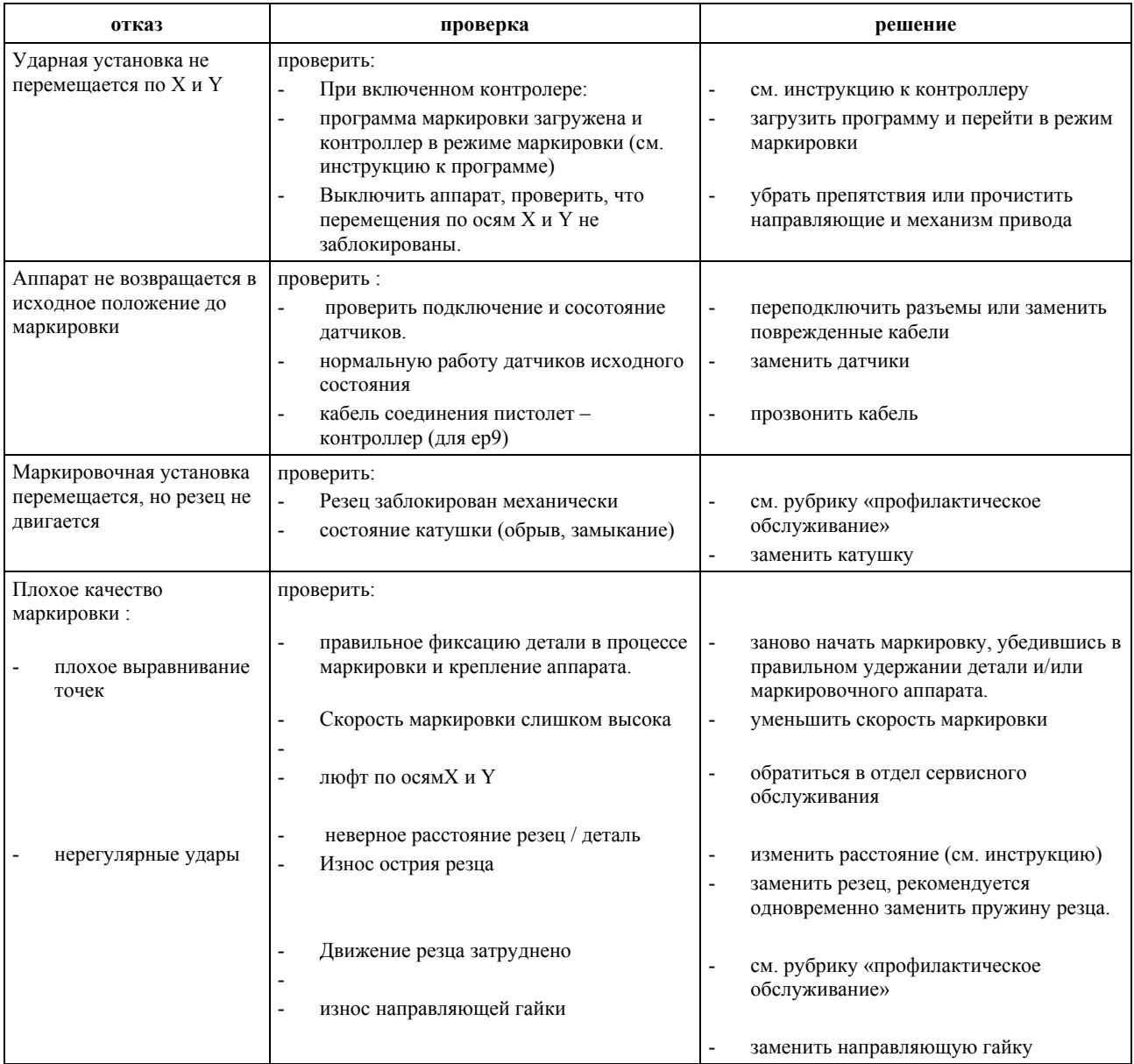

Если после проверки всех перечисленных пунктов ваш маркировочный аппарат по-прежнему работает с отказами, следует обратиться в отдел сервисного обслуживания.

# **5 - Описание сообщений об ошибках**

TEST2  $15:36:16$ **RRE**  $\overline{\mathbf{H}}$ R Е STOP  $[01]$ 01 बन Ш

Наиболее часто встречающиеся сообщения об ошибках:

- **0 1 0**  Нажата кнопка Stop
- **0 30 0** Маркировка вне границ по оси X
- **0 50 0** Маркировка вне границ по оси Y
- **0 70 0** Маркировка вне границ по осям X и Y

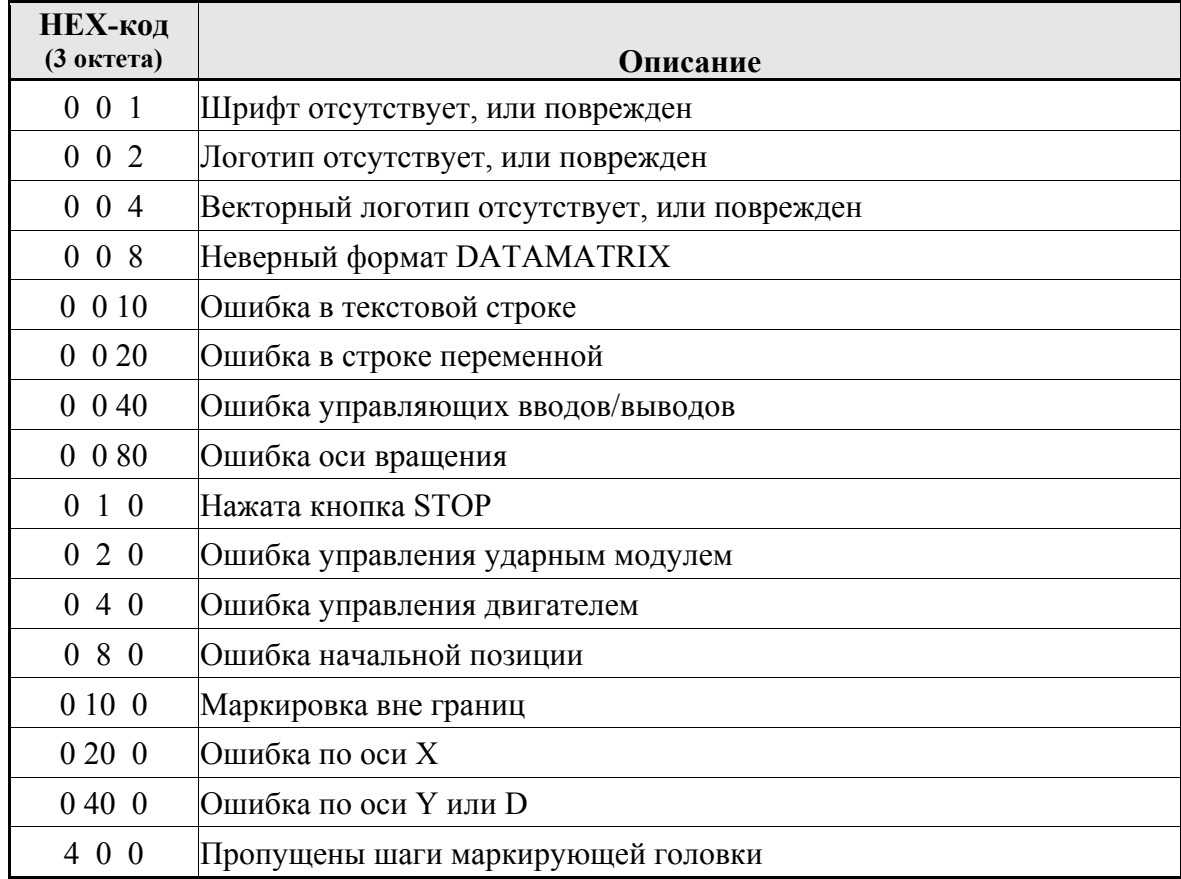

#### **Пример расшифровки (HEX-код)**

0 1 0 : Остановка пользователем (Нажата кнопка STOP)

0 30 0 ( $= 00 10 00 + 00 20 00$ ) : Маркировка вне границ по оси X

0 48 0 ( $= 00 08 00 + 00 40 00$ ) : Ошибка начальной позиции по оси Y

# **VIII - ПРИЛОЖЕНИЯ**

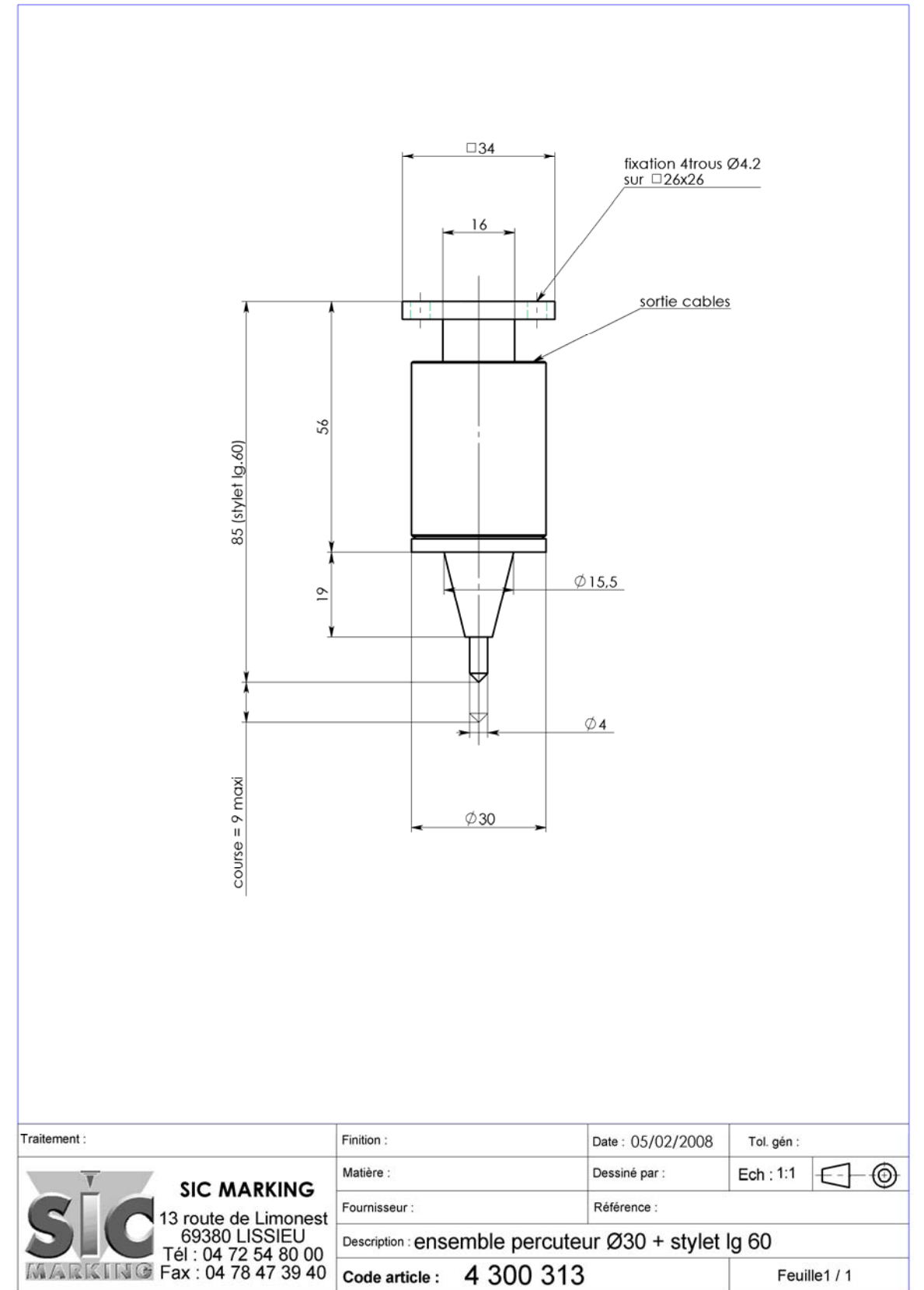

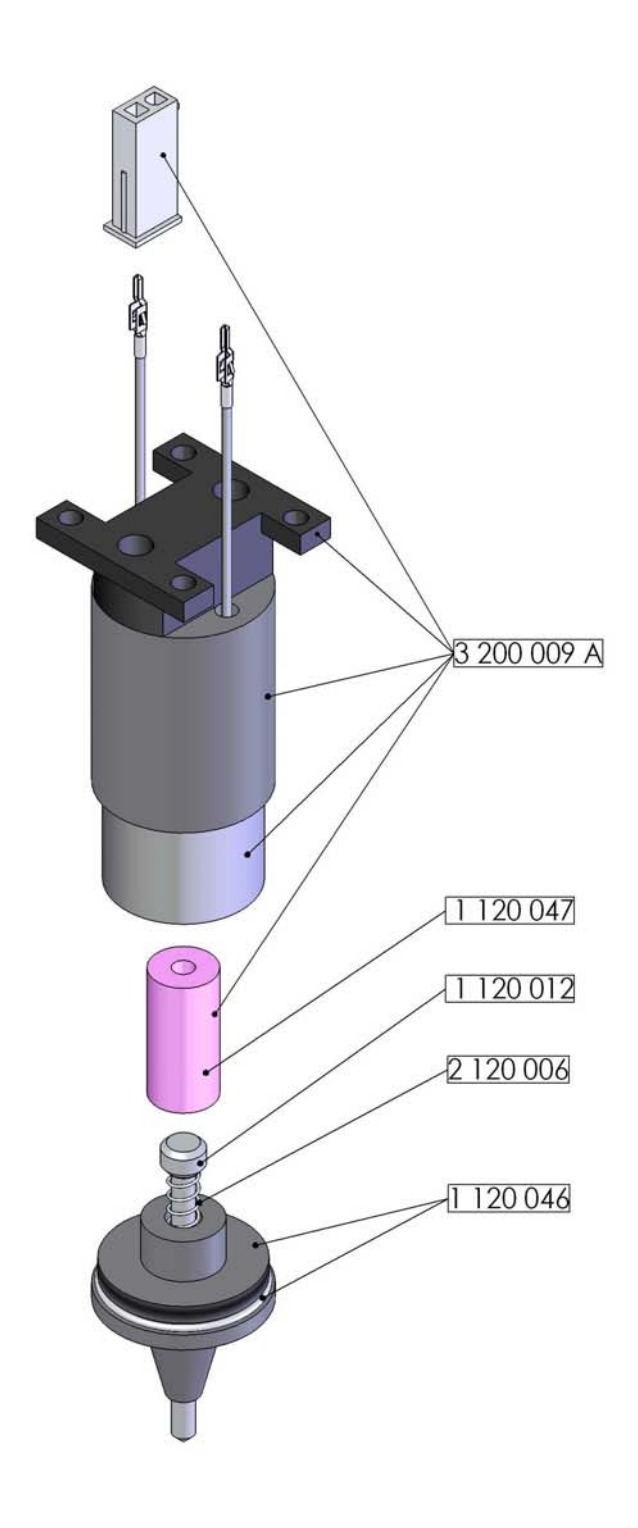

4 300 313

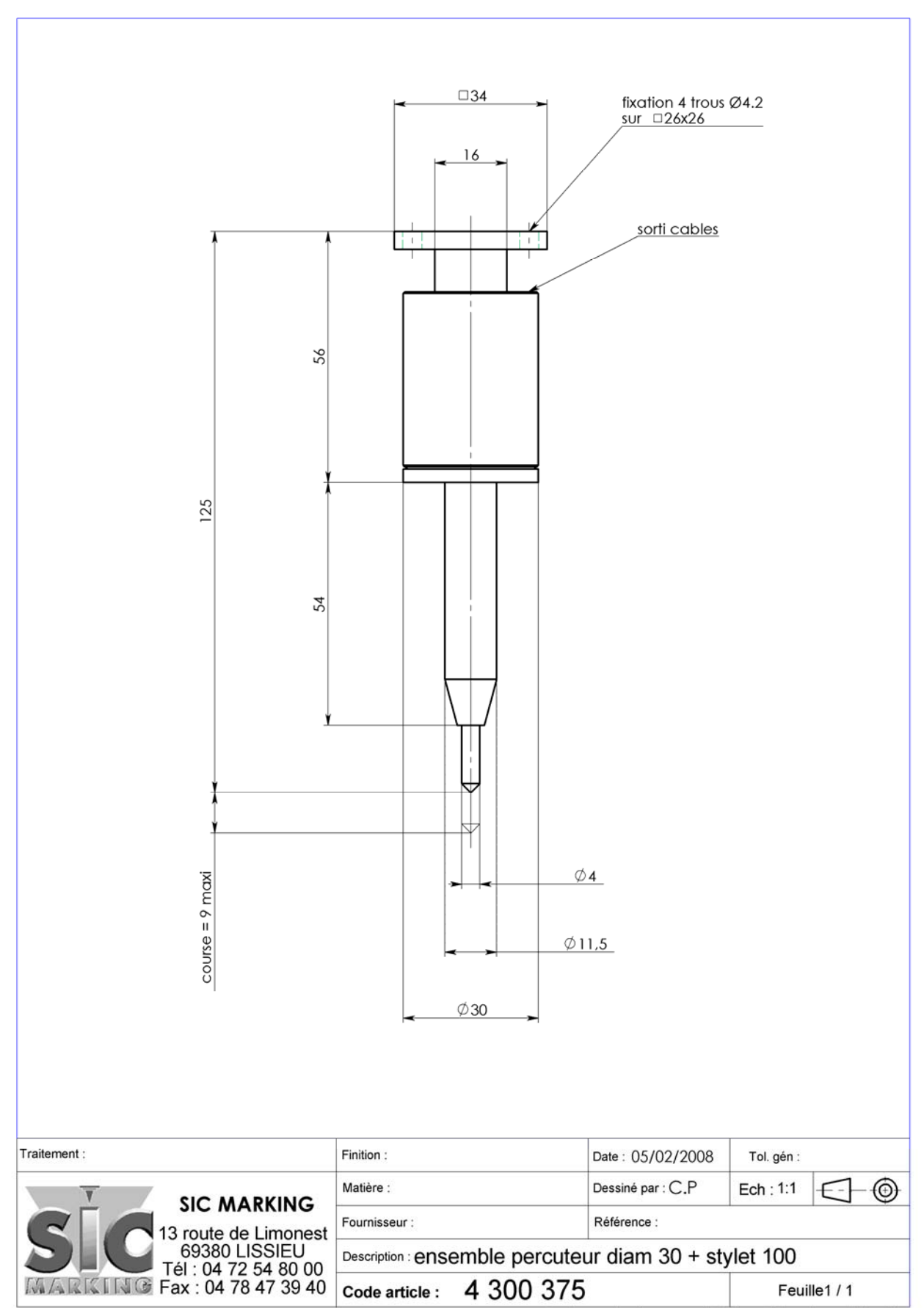

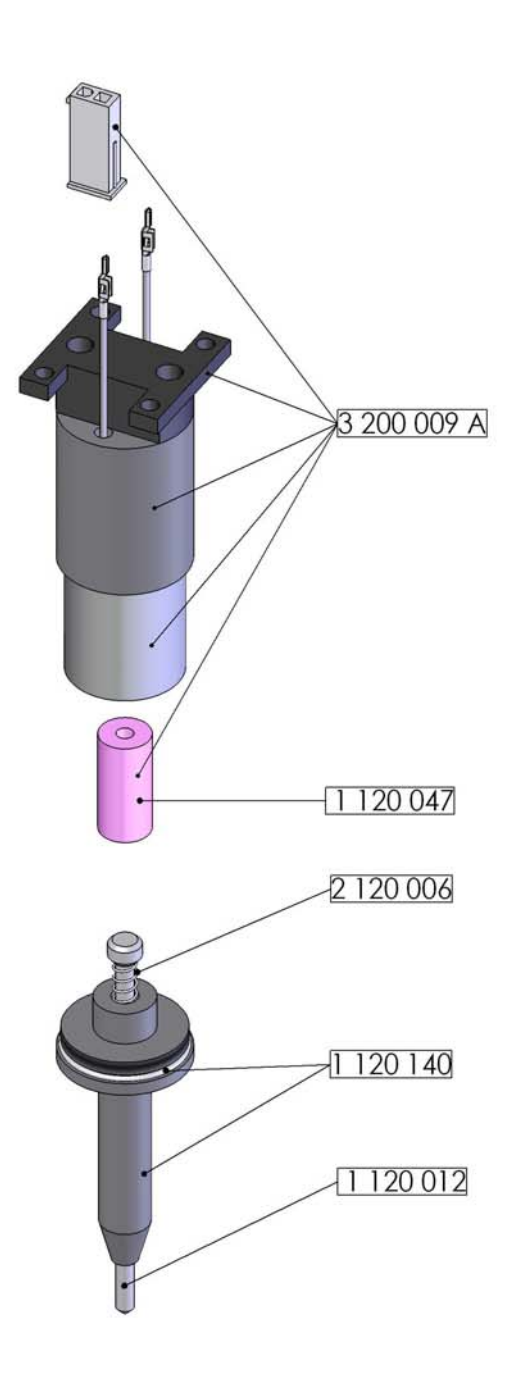

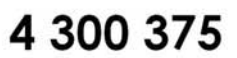

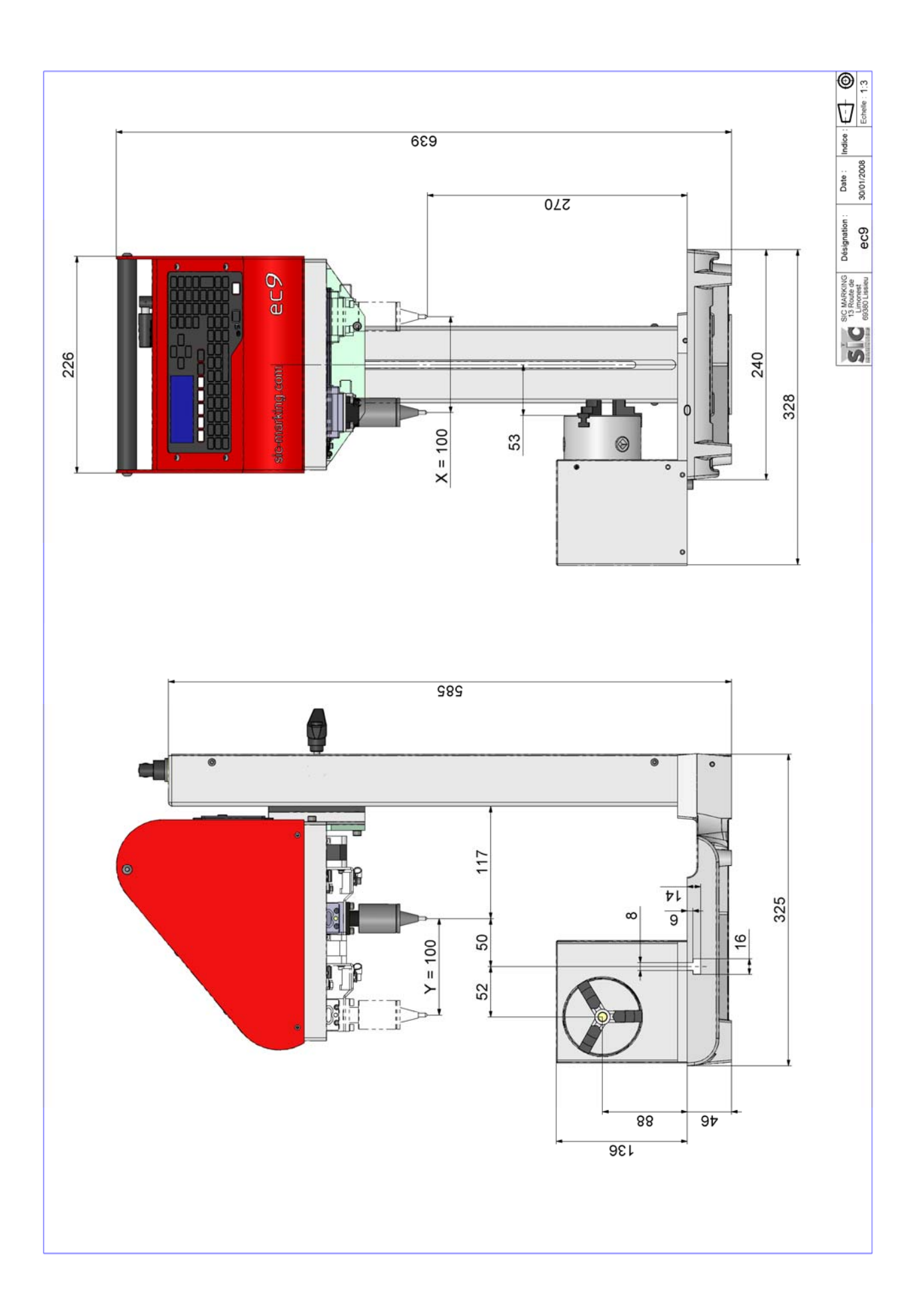

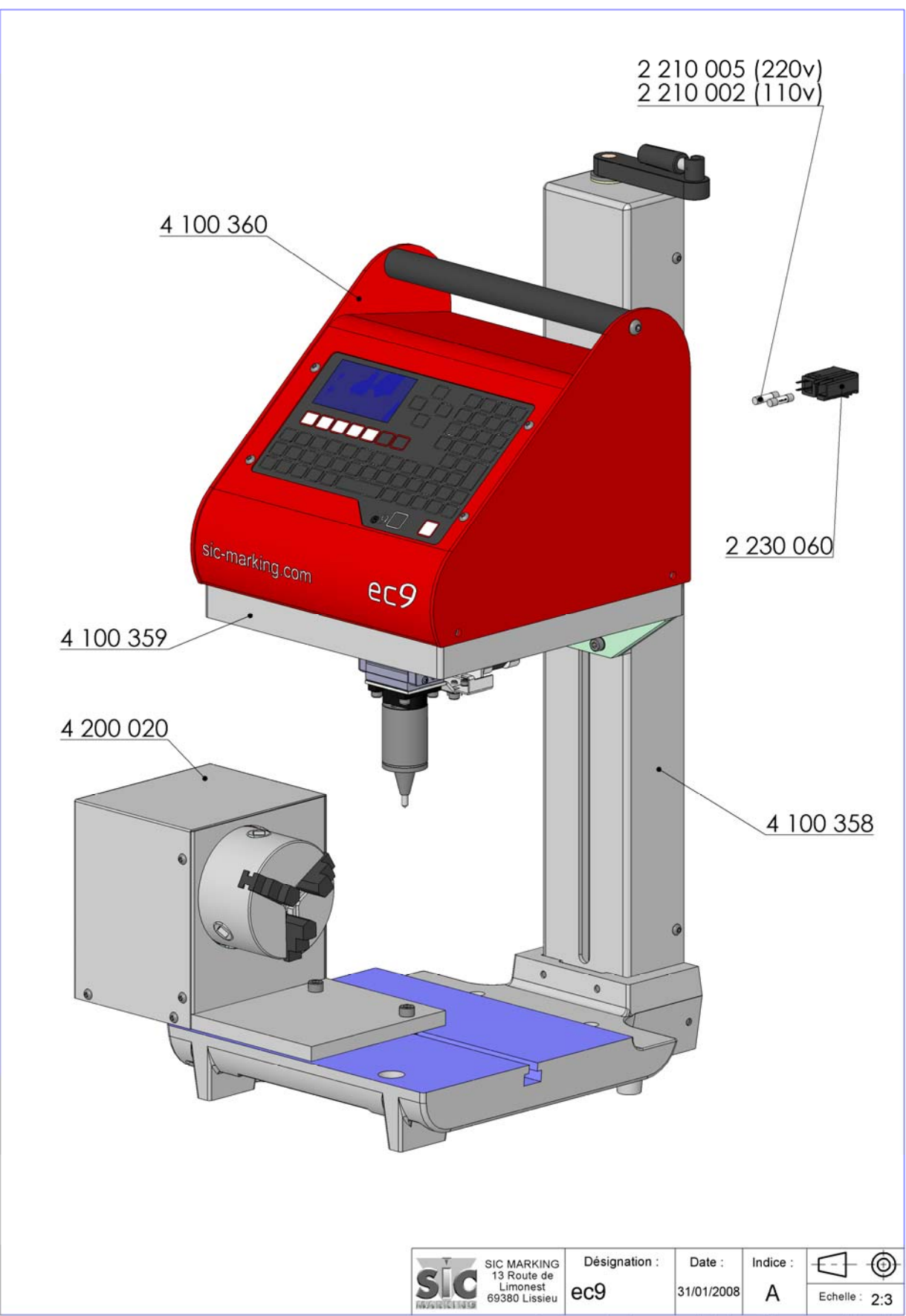

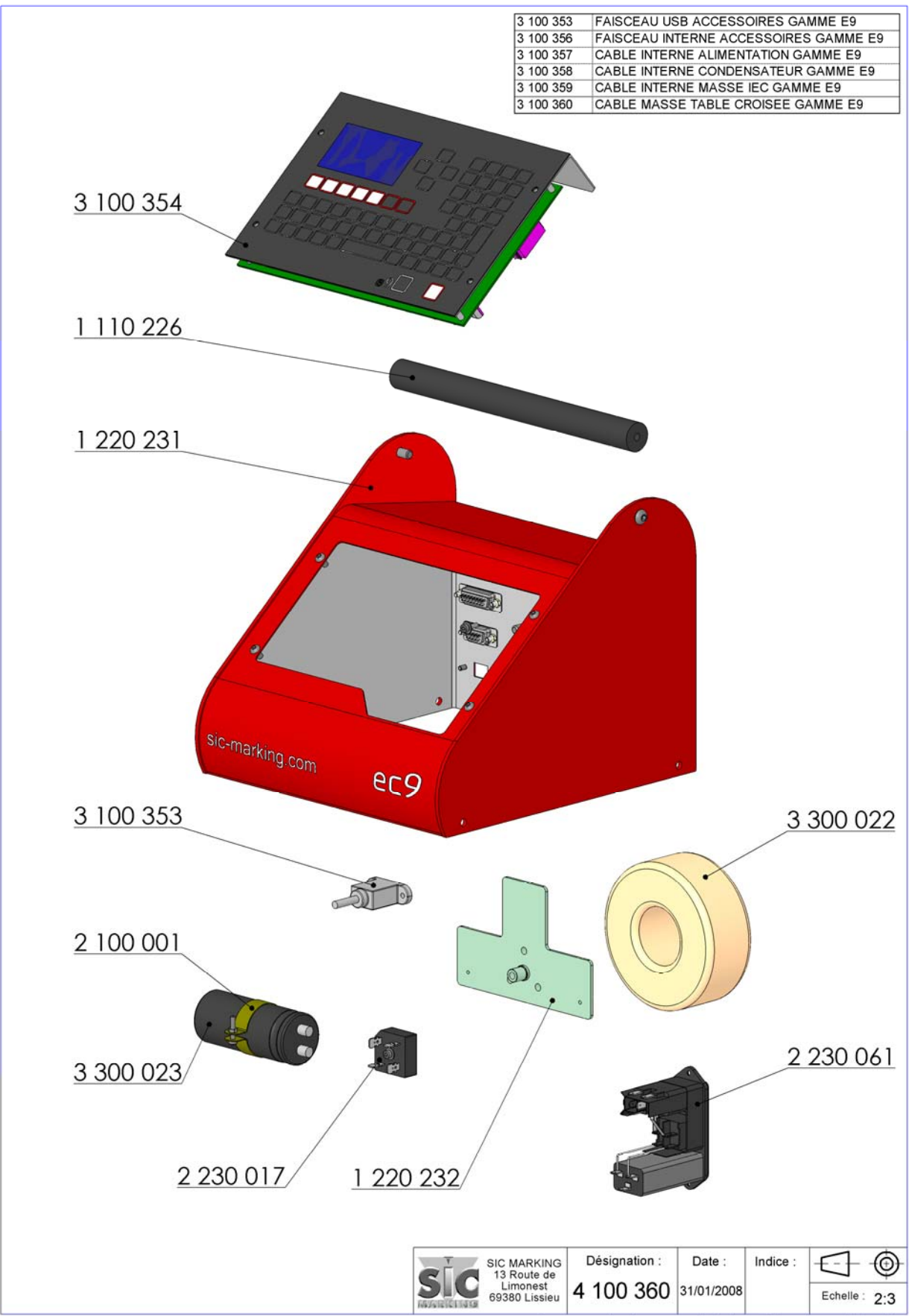

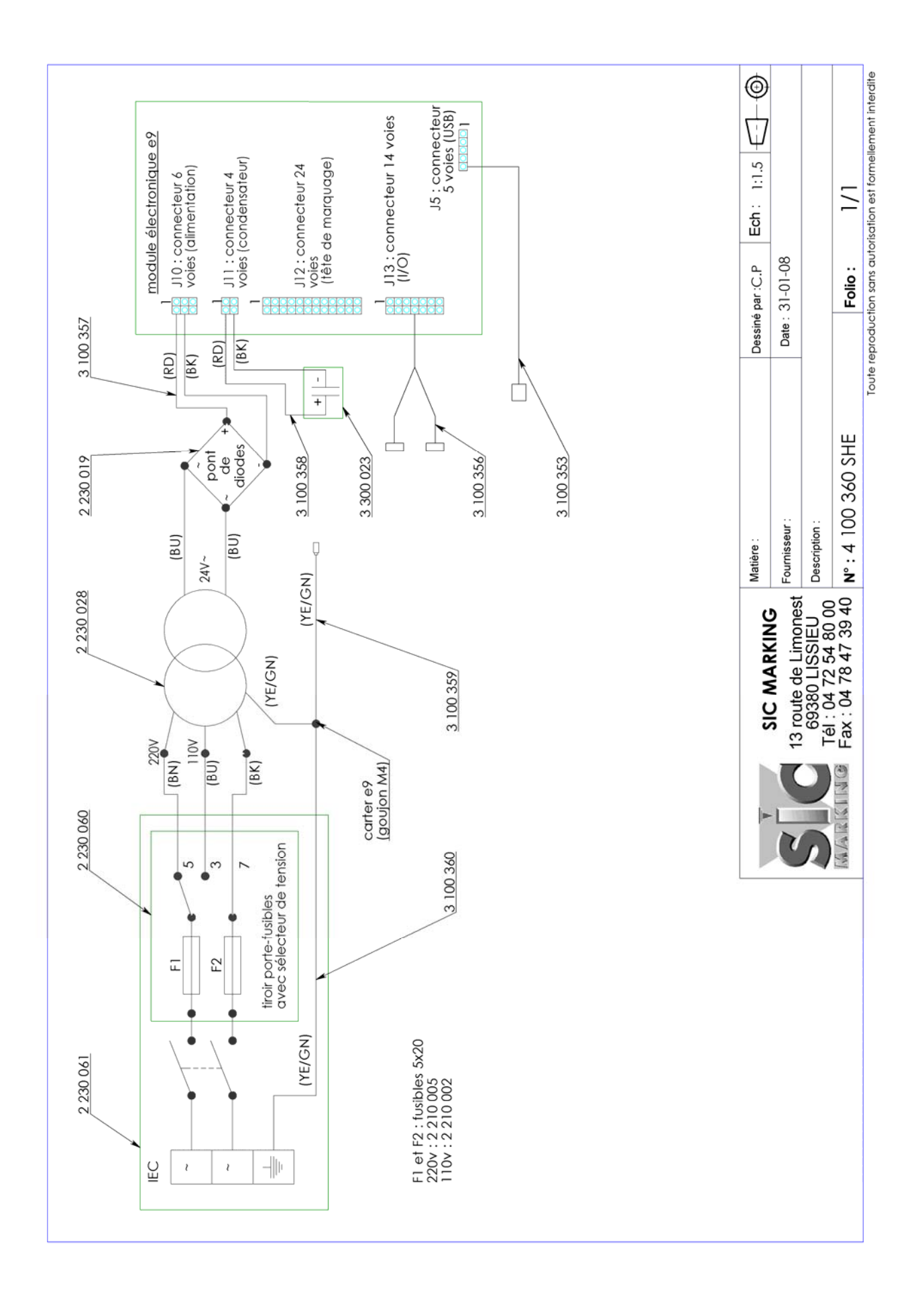

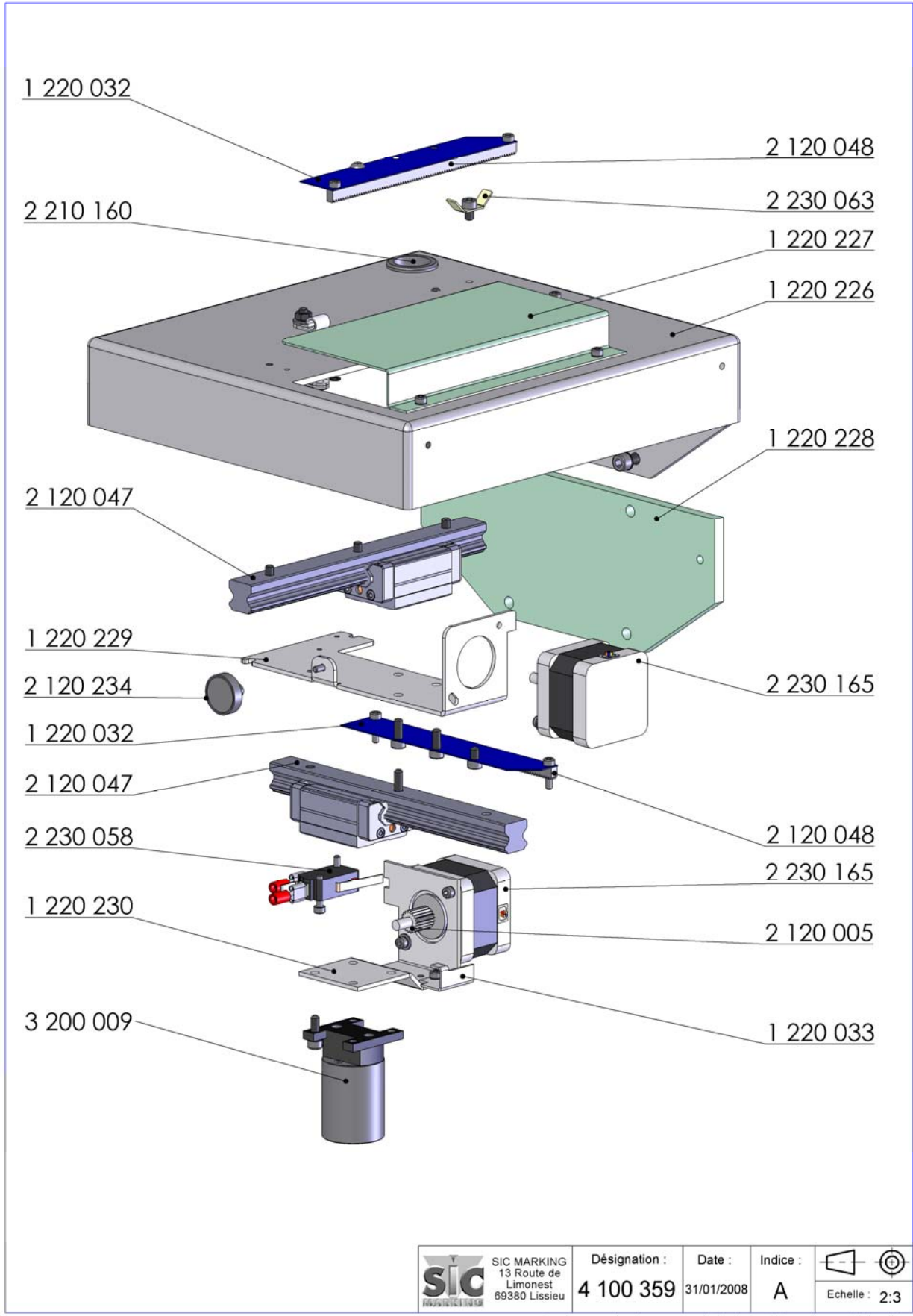

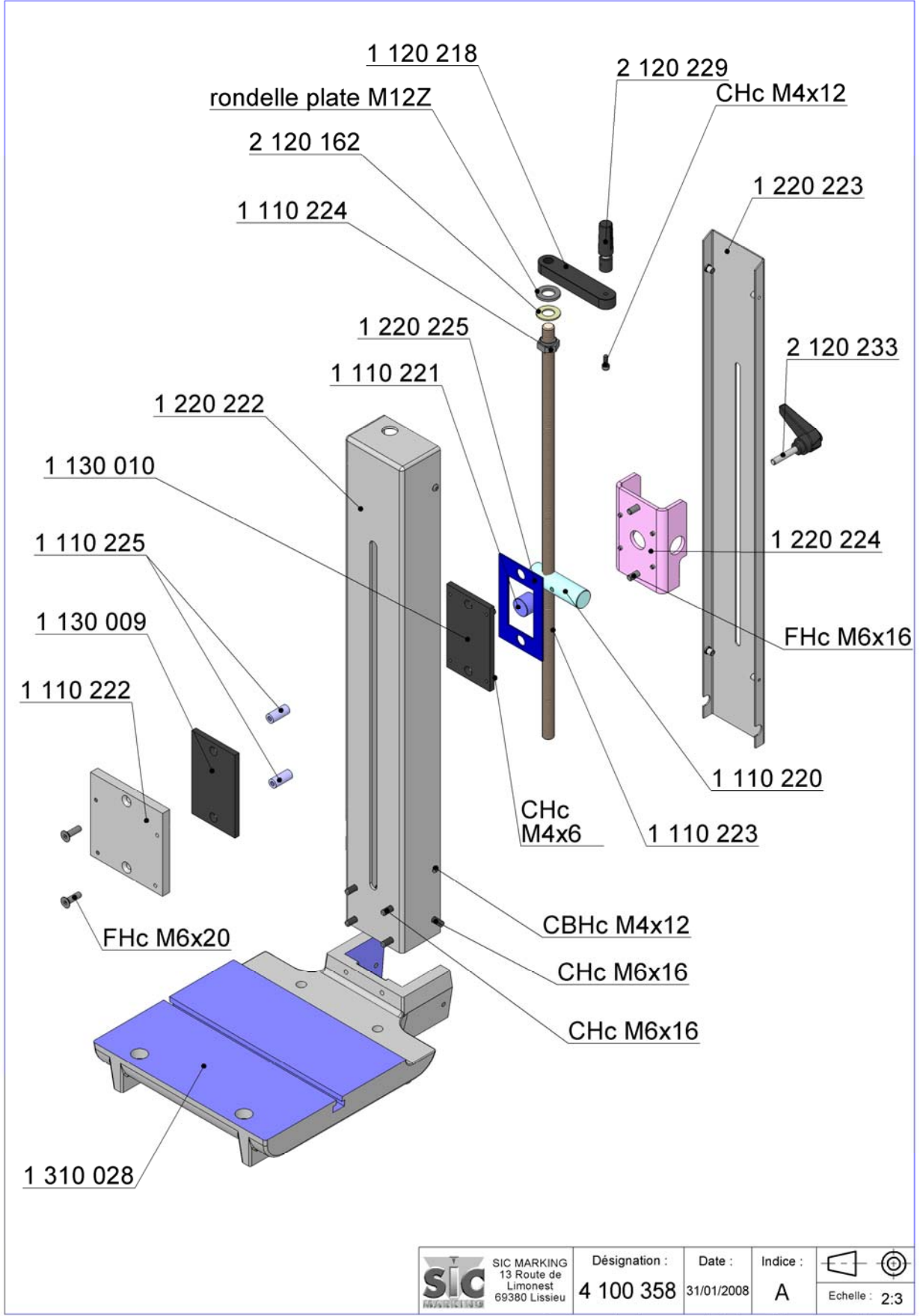

Toute reproduction sans autorisation est formellement interdite

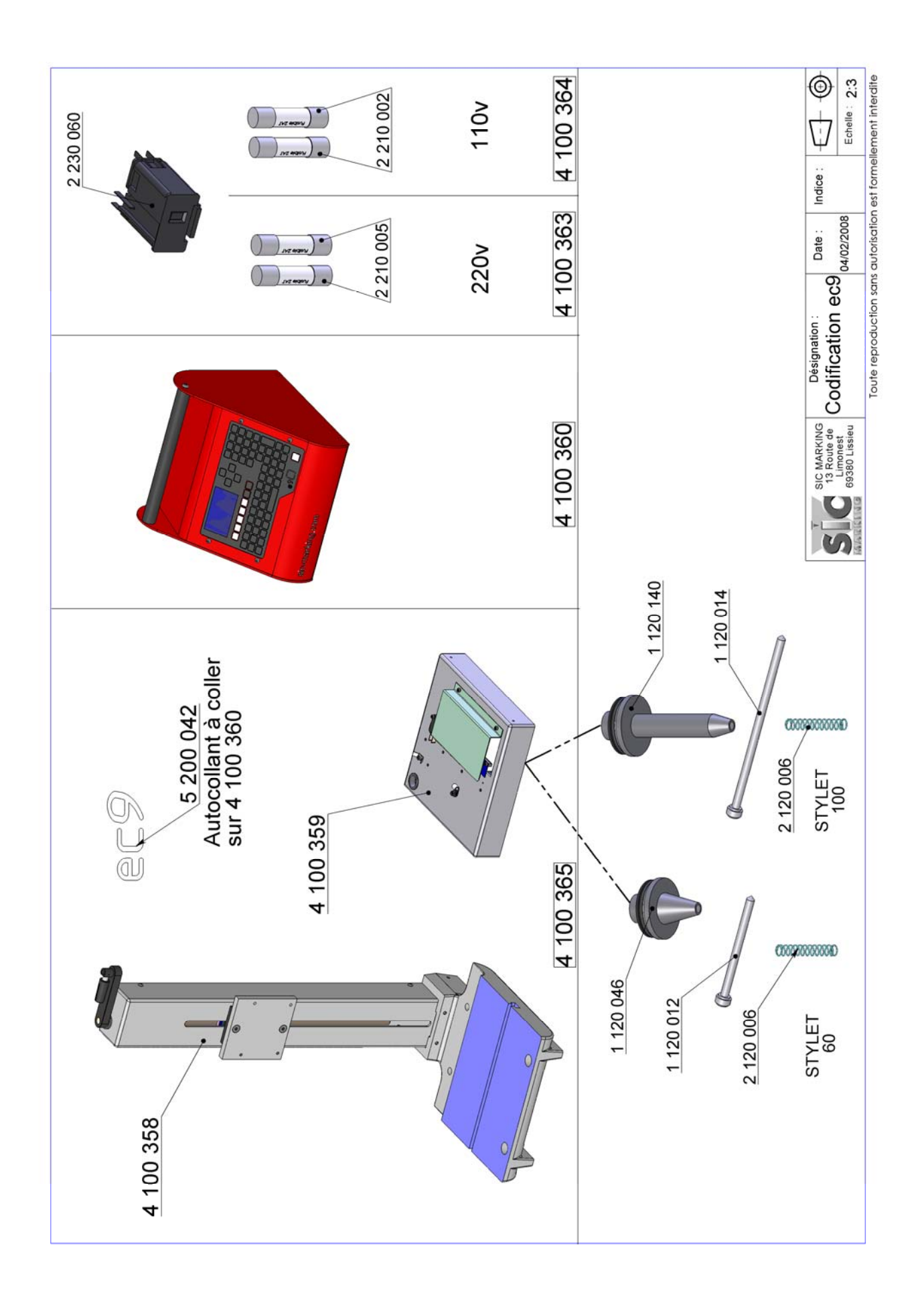

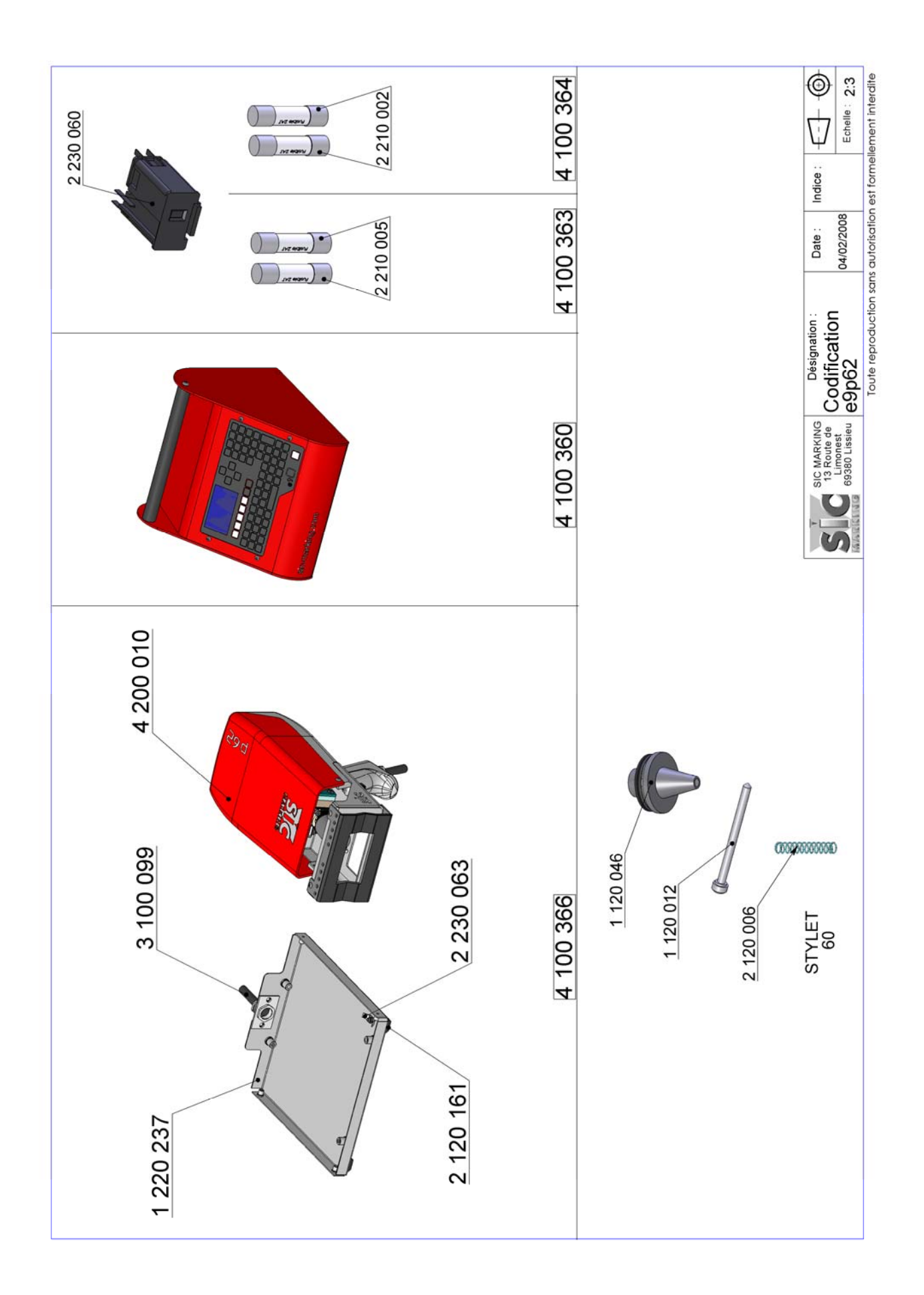

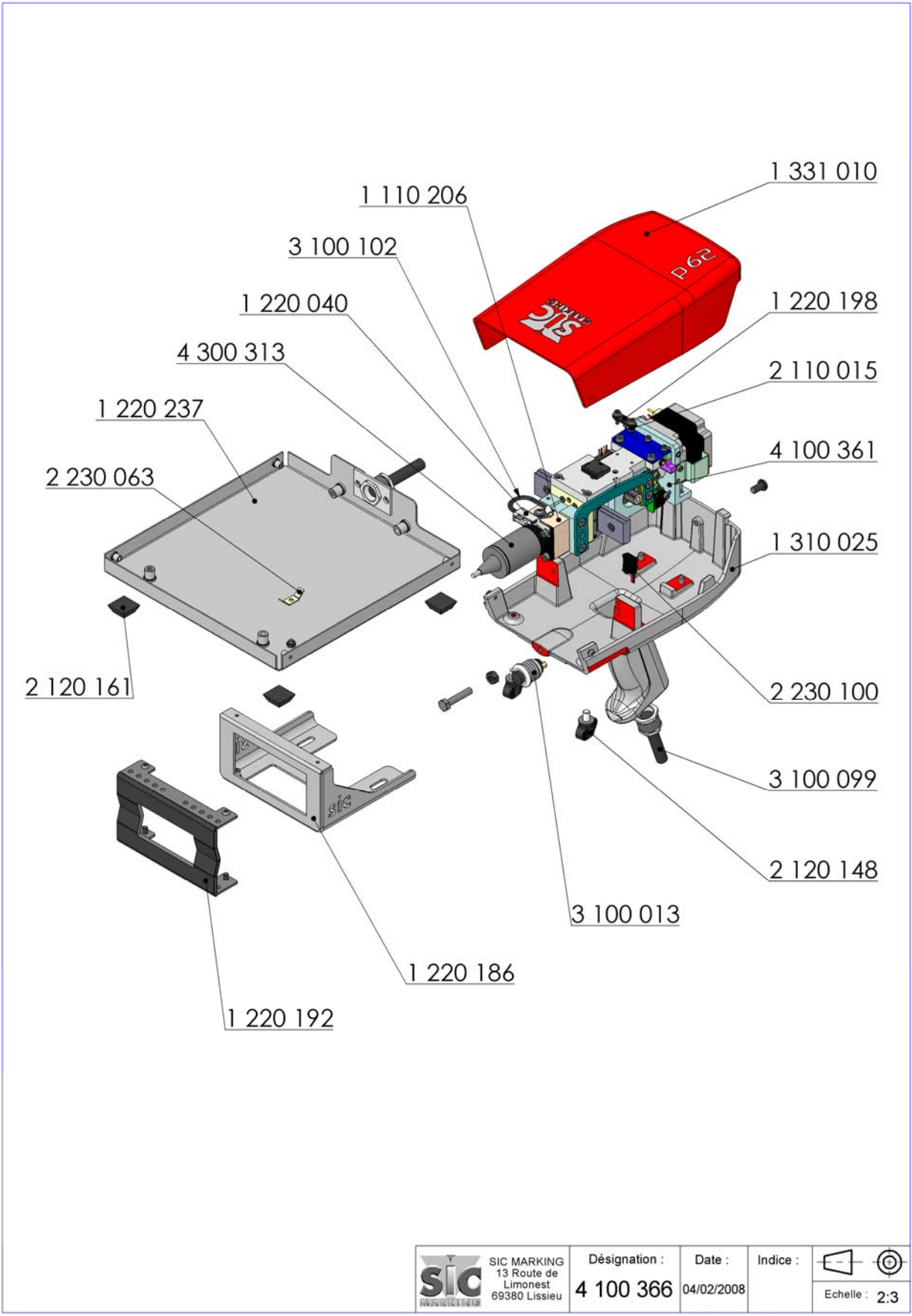

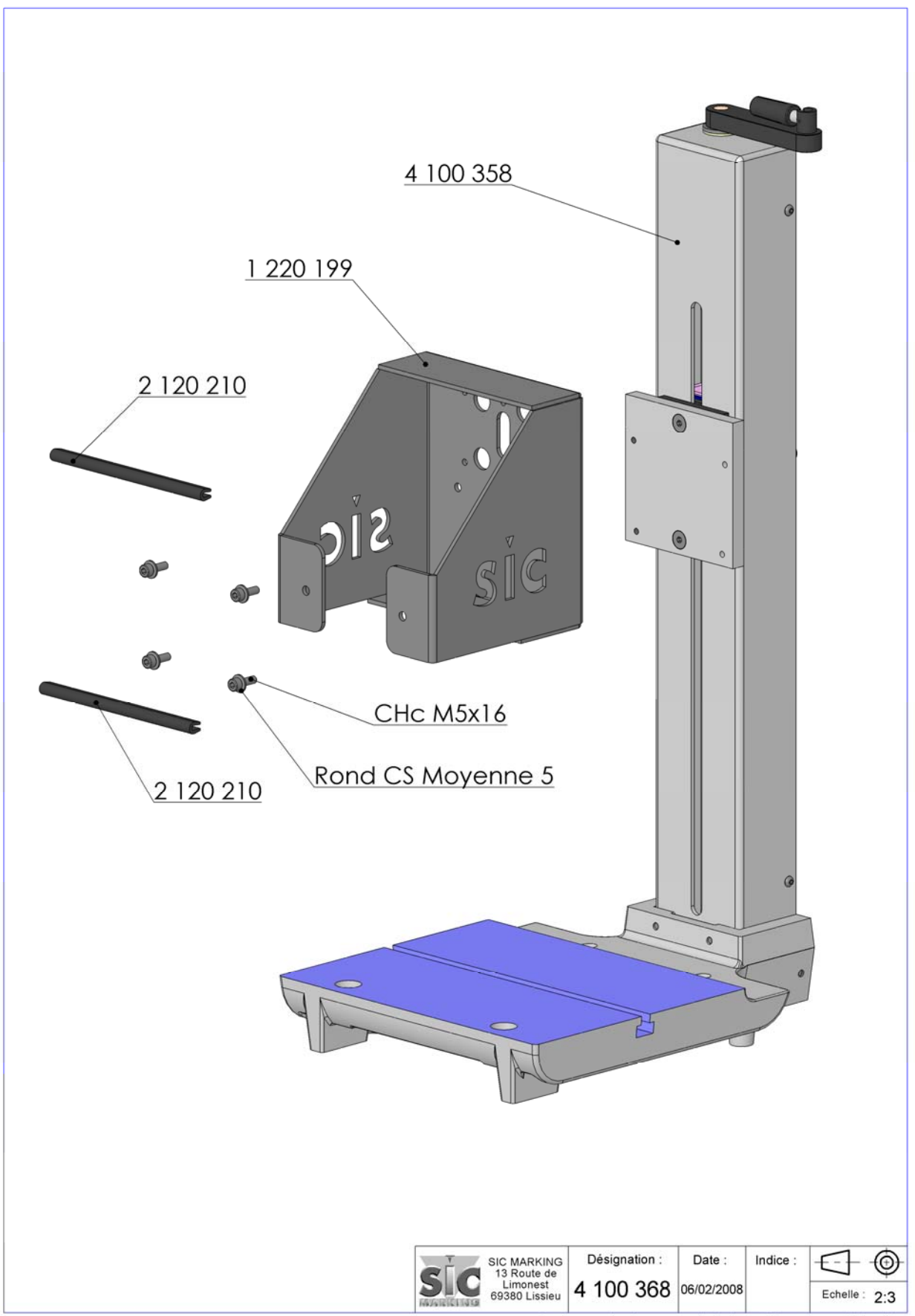

Toute reproduction sans autorisation est formellement interdite

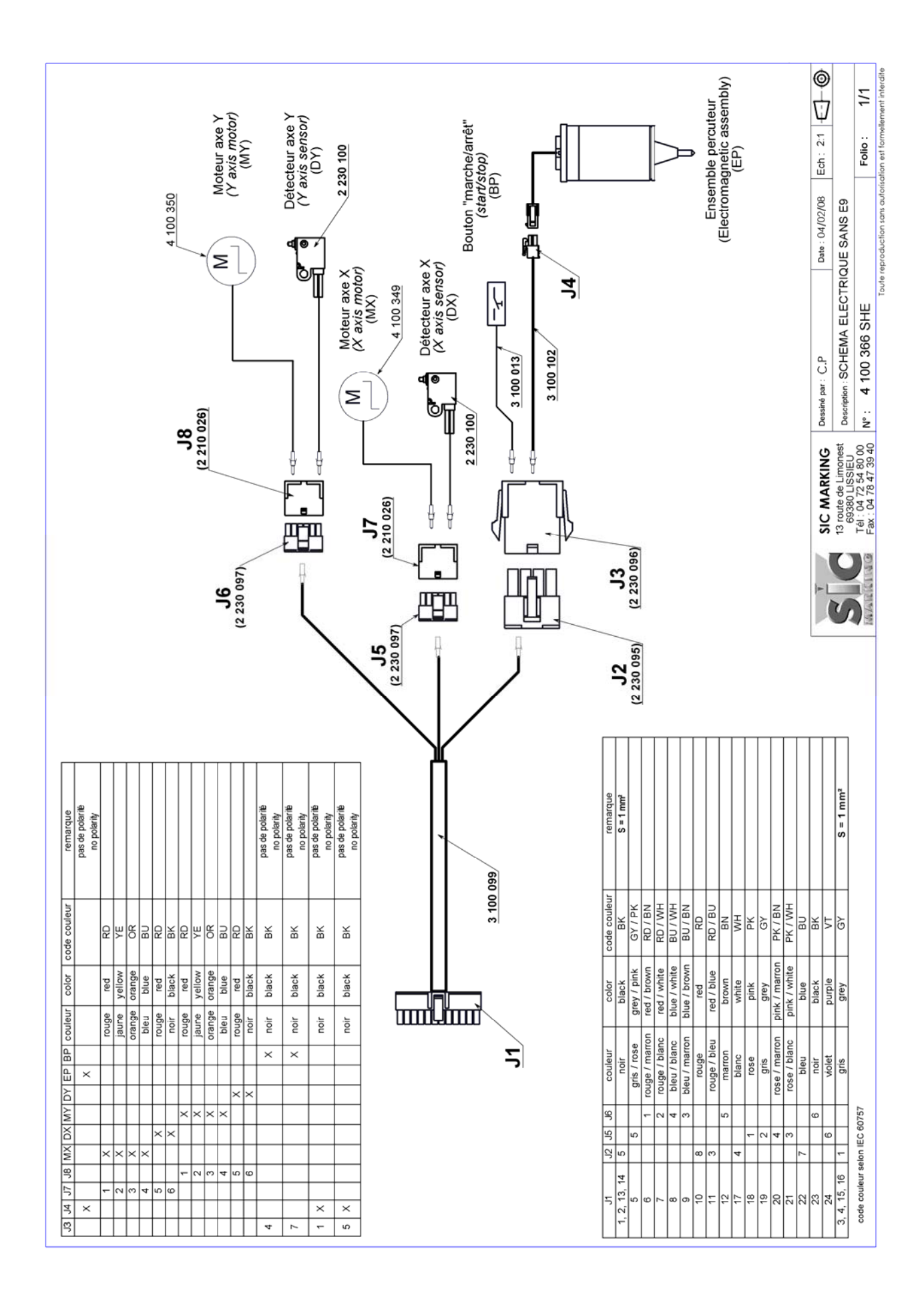

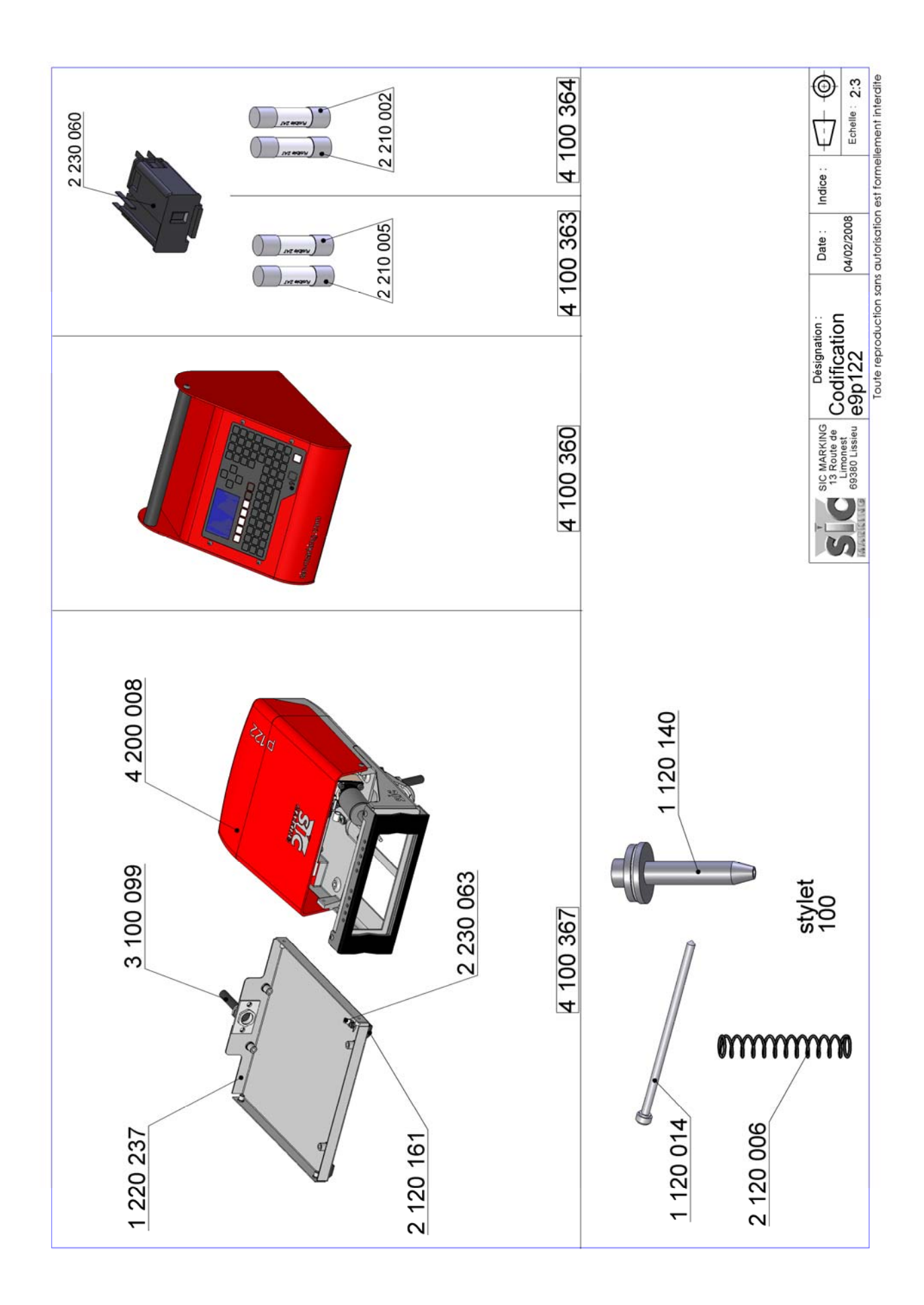

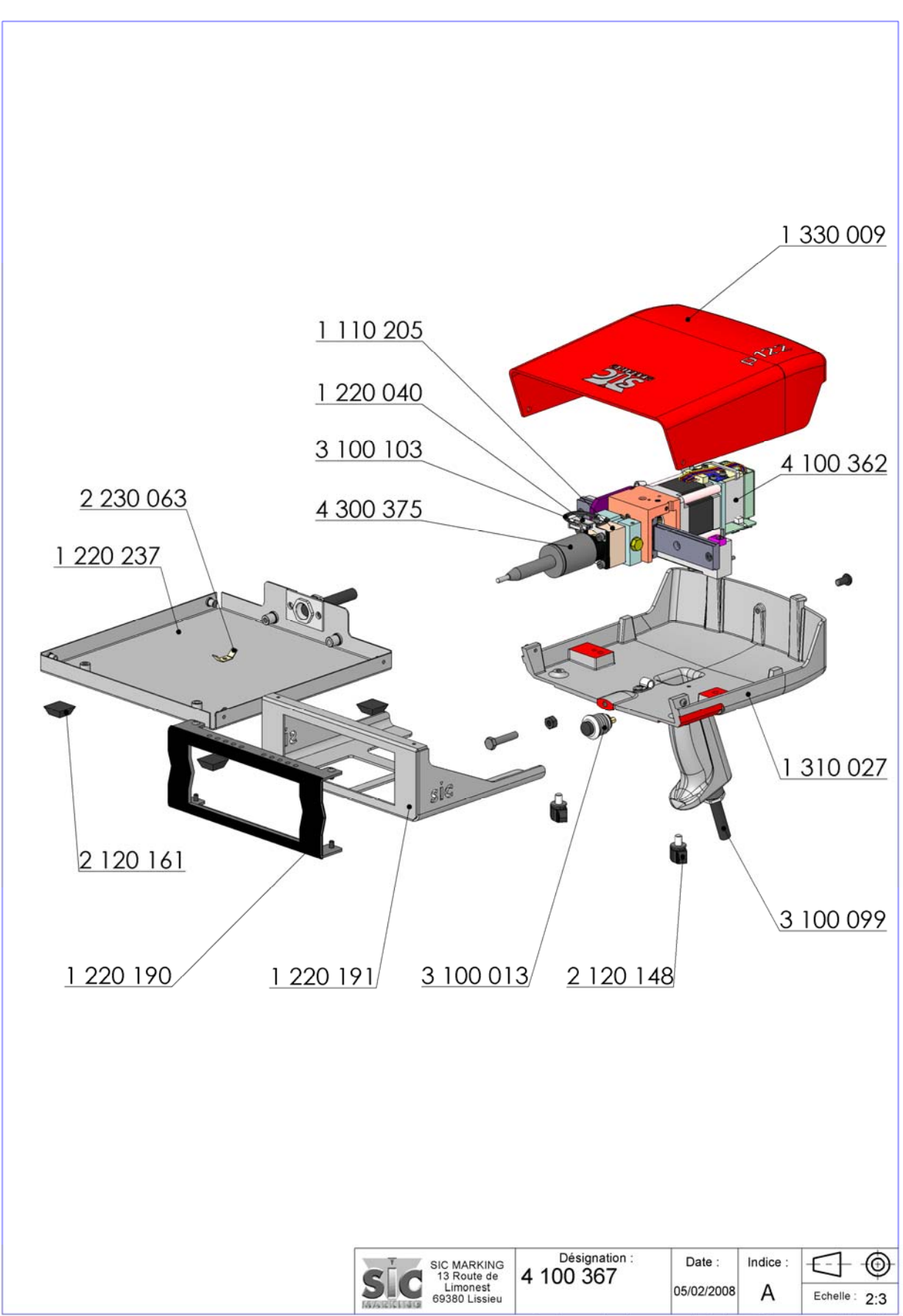

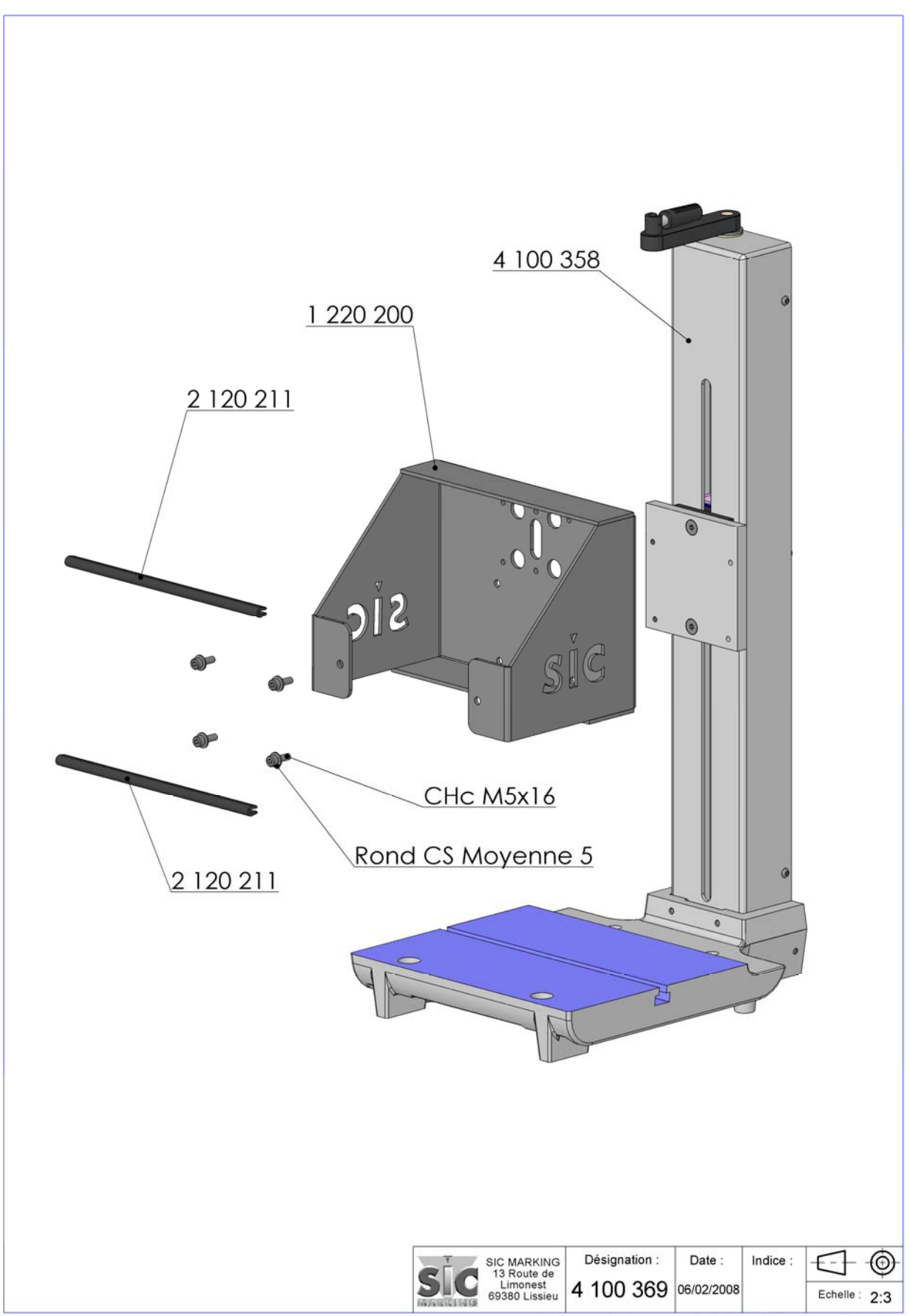

Toute reproduction sans autorisation est formellement interdite

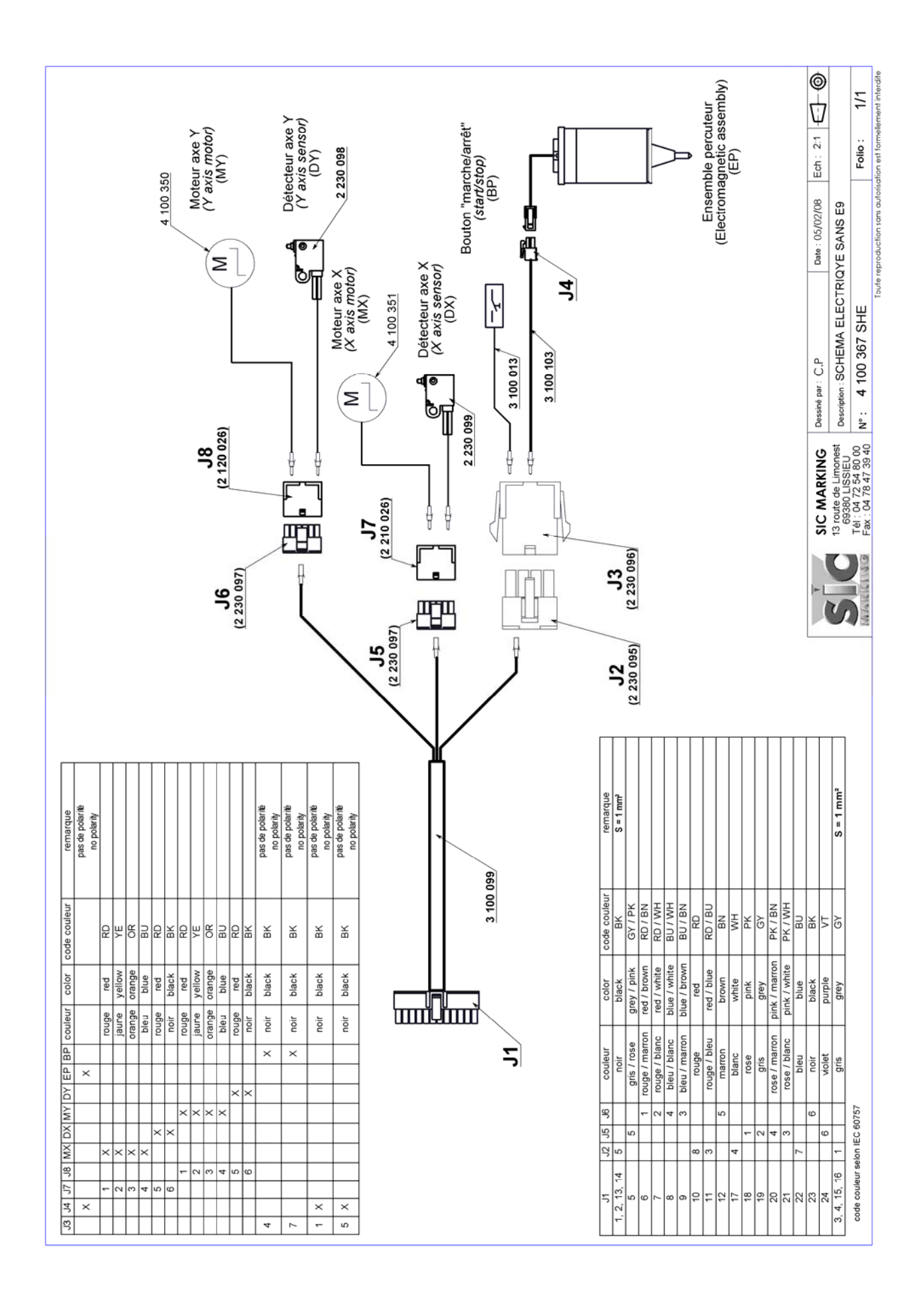

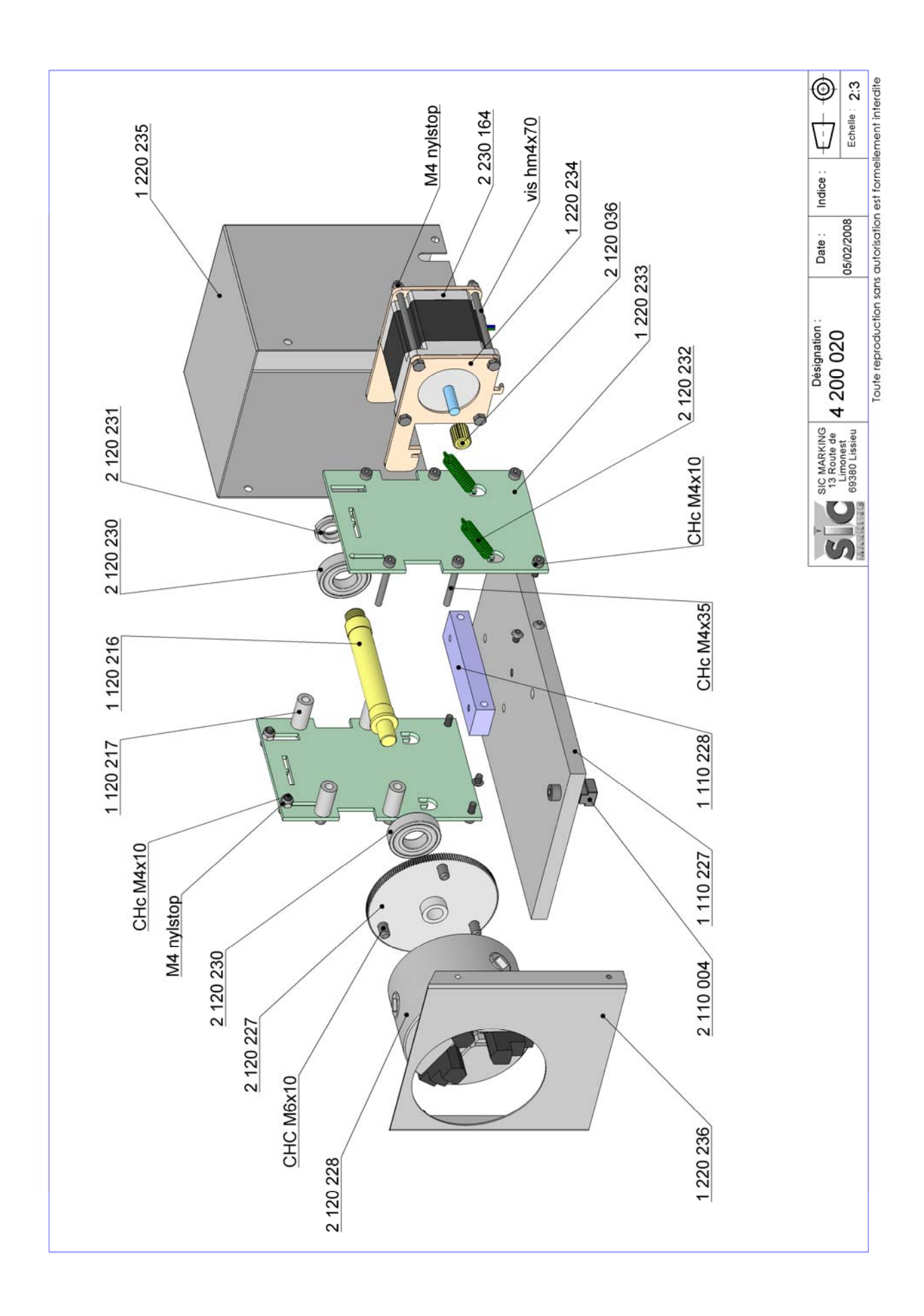

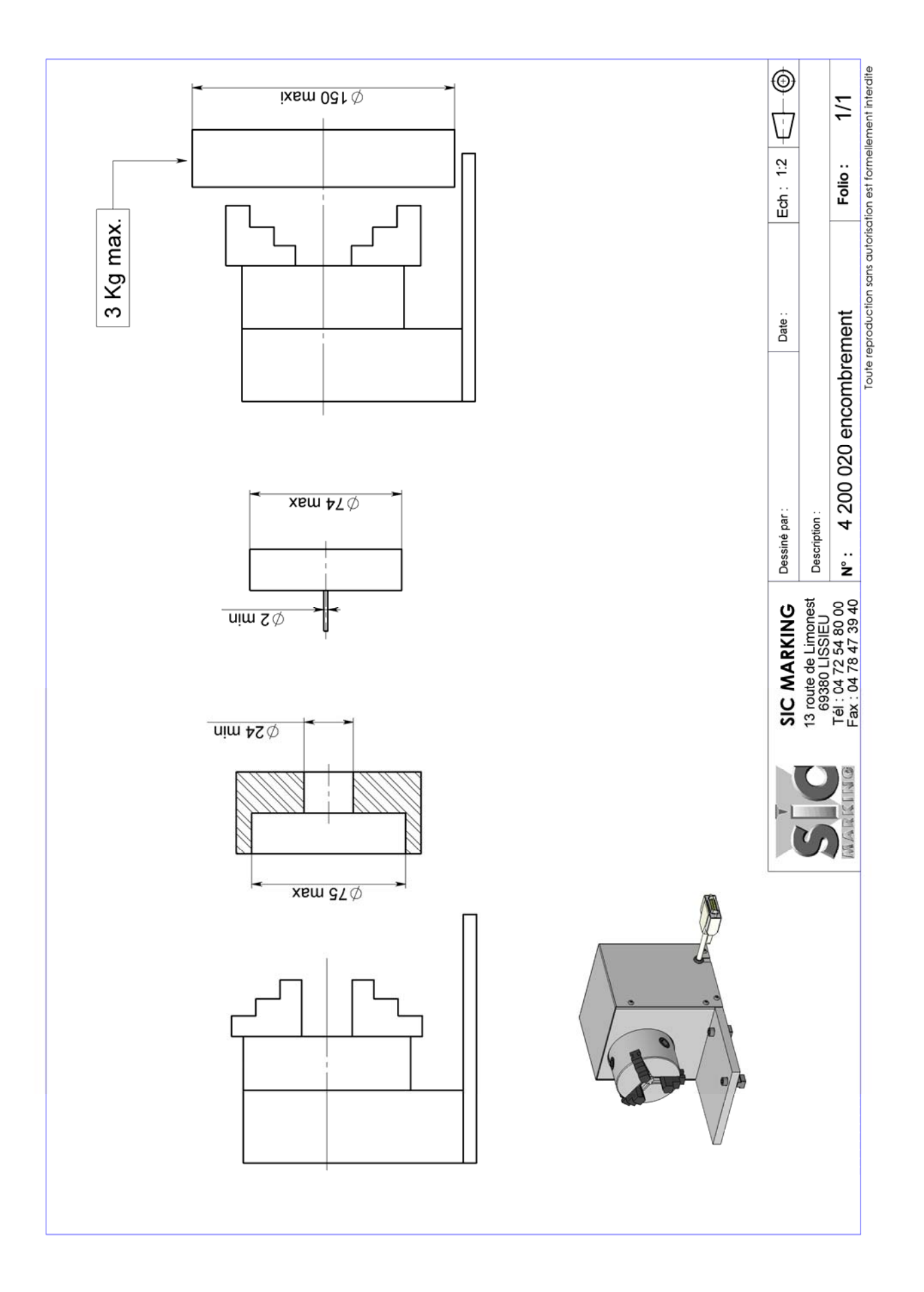

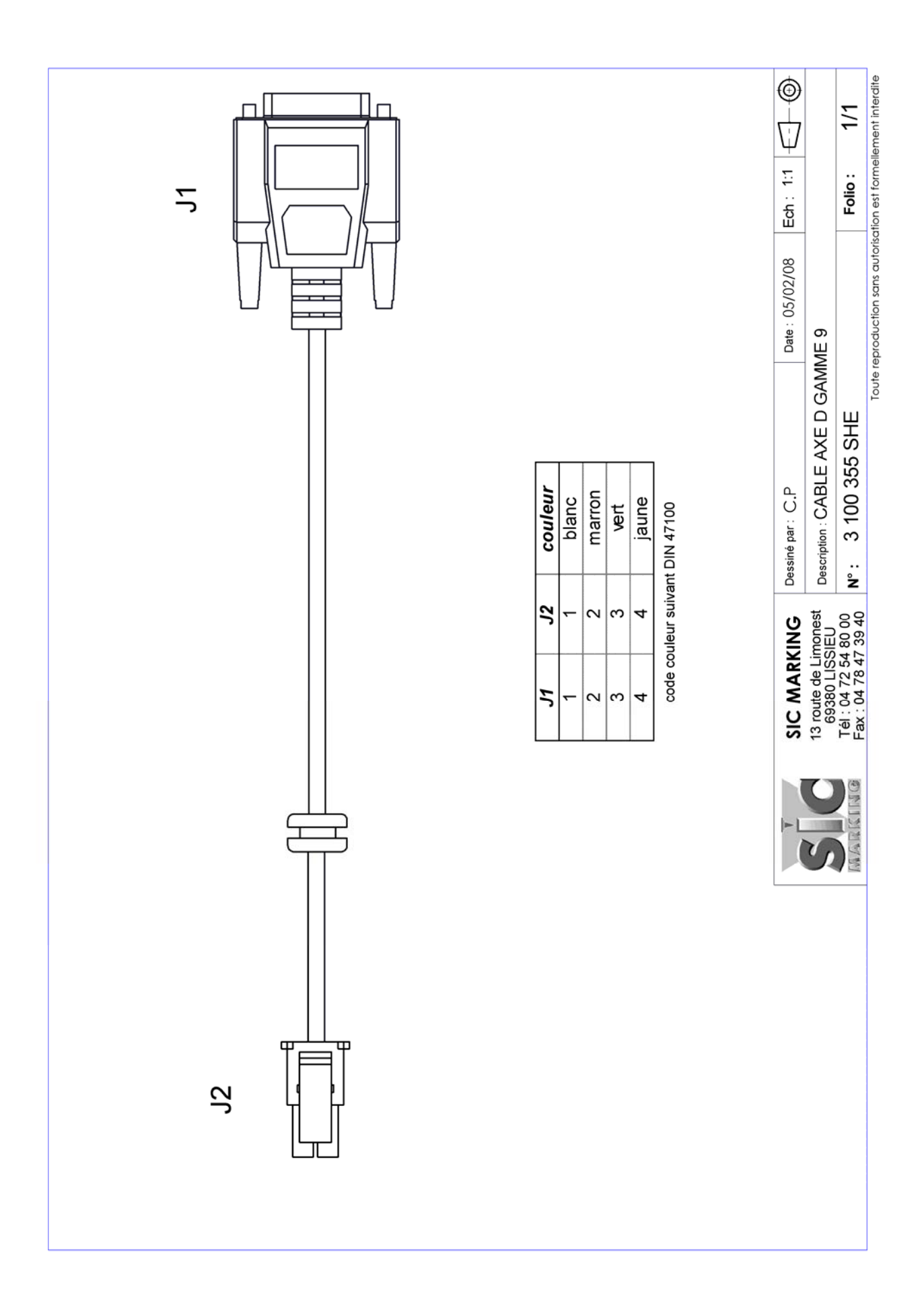

# **НАСТРОЙКА ОСИ ВРАЩЕНИЯ**

Подключения оси вращения возможно только к устройству ec9

Выберите режим конфигурации

Выберите режим активации оси вращения :

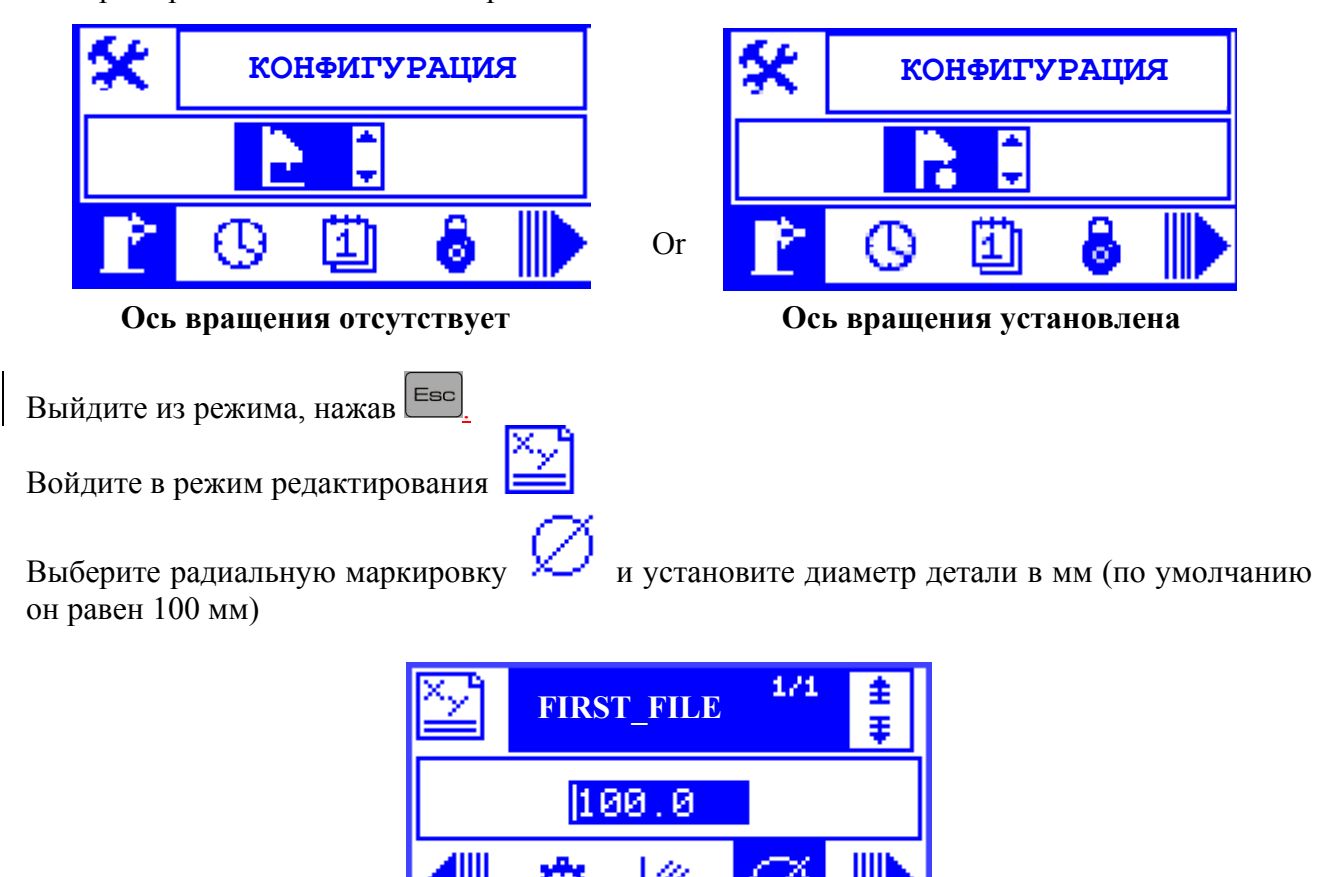

При редактировании файлов под координатой Y понимается развертка поверхности детали.

В администраторе файлов:  $\P$  $\equiv$ 

Существуют 2 различных типа маркировочных файлов:

- 1. Файлы для маркировки с установленной осью вращения
- 2. Файлы для маркировки без оси вращения

В списке файлы индицируются в соответствии с текущей конфигурацией оси вращения: если она активирована, Вы можете выбрать только файлы 1-го типа. Файлы 2-го типа доступны, если ось вращения не активна.